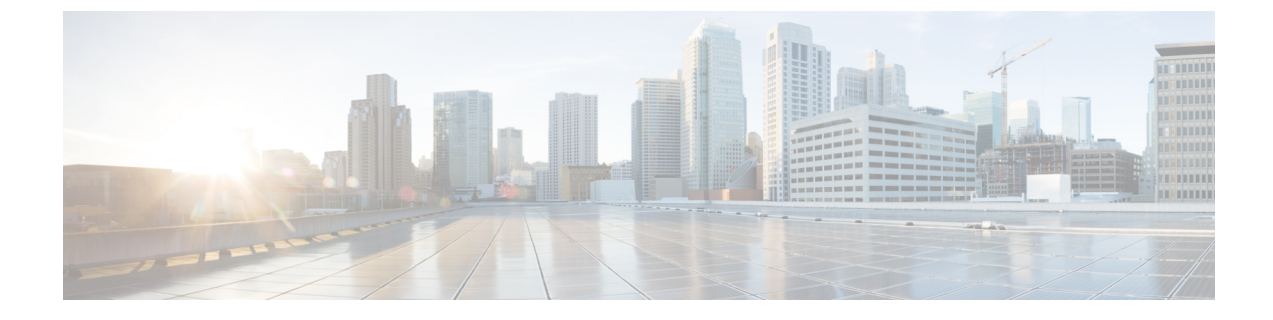

# **L4-L7** サービスの基本的なワークフロー

• レイヤ 4 ~ レイヤ 7 サービス (1 ページ)

# レイヤ **4** ~ レイヤ **7** サービス

Cisco DCNM リリース 11.3(1) は、レイヤ 4~レイヤ7 (L4~L7) サービス デバイスをデータ センター ファブリックに挿入する機能を展開し、これらのサービス デバイスにトラフィック を選択的にリダイレクトすることもできます。サービス ノードを追加し、サービス ノードと サービス リーフ スイッチの間にルート ピアリングを作成し、これらのサービス ノードにトラ フィックを選択的にリダイレクトできます。

また、CiscoDCNMが管理するデータセンターでVXLANファブリックを使用してL4~L7サー ビスアプライアンスを編成する方法を示すビデオも視聴できます。このデモでは、プロビジョ ニング、サービスポリシーの定義、およびリダイレクトされたフローのモニタリングについて 説明します。詳細については、「ビデオ:Cisco DCNM[のサービスリダイレクション](https://youtu.be/0mqqyR2DGEs?list=PLFT-9JpKjRTAZC7YSciYcPNFyimCrJHb0)」を参照 してください。

### サービスノード

外部ファブリックを作成し、サービスノードの作成時にサービスノードがその外部ファブリッ クに存在することを指定する必要があります。DCNM は、サービス ノードを自動検出または 検出しません。サービス ノード名、タイプ、およびフォーム ファクタも指定する必要があり ます。サービスノードの名前は、ファブリック内で一意である必要があります。サービスノー ドは、リーフ、ボーダー リーフ、ボーダー スパイン、またはボーダー スーパー スパインに接 続されます。Cisco DCNM リリース 11.4(1) 以降、サービス ノードは vPC ボーダーゲートウェ イにも接続できます。DCNM は、サービス リーフの新しいスイッチ ロールを定義しません。

DCNM は、サービス ノードに接続されているスイッチを管理します。DCNM は、これらの接 続されたスイッチのインターフェイスも管理します。サービス ノードが接続されているイン ターフェイスがトランク モードであり、どのインターフェイス グループにも属していないこ とを確認します。L4~L7サービスは、そのモードを変更しません。接続されたスイッチがvPC ペアを形成している場合、接続されたスイッチの名前は両方のスイッチの組み合わせになりま す。

### ルートピアリング

ルートピアリングはサービスネットワークを作成します。DCNMは、静的ルートとeBGPベー スのダイナミック ルート ピアリング オプションの両方をサポートします。サービス ネット ワークを指定し、テナントのピアリング ポリシーを選択すると、DCNM は指定されたテナン トの下にサービス ネットワークを自動的に作成します。このガイドでは、テナントと VRF と いう用語は同じ意味で使用されます。ルートピアリングを選択し、**[**サービスノード(**Service Nodes**)**]**ウィンドウで**[**展開(**Deploy**)**]**をクリックすると、L4-L7サービスは、対応するサー ビスネットワークとVRF構成を、サービスノードに接続されているリーフに展開します。**[**プ レビュー(**Preview**)**]** をクリックして、ピアリングとサービス ネットワーク構成の両方を確 認します。

自動的に作成されたサービスネットワークは、**[**制御(**Control**)**] > [**ファブリック(**Fabrics**)**] > [**ネットワーク(**Networks**)**]** ウィンドウにも表示されます。**[**ネットワーク(**Networks**)**]** ウィンドウで、対応する構成パラメータを表示および編集できます。ただし、サービスネット ワークは削除できません。サービス ネットワークの削除は、サービス ルート ピアリング削除 プロセス中に自動的に処理されます。テナント/VRFごとに複数のルート ピアリングを定義で きます。

### サービス ポリシー

DCNM 11.5(1) 以降、任意または任意のネットワークでサービス ポリシーを定義し、ボーダー スイッチの L3 ルーテッド インターフェイスに関連付けることができます。詳細については、 「境界スイッチの WAN インターフェイスでの PBR サポート」を参照してください。L4~L7 サービスは、ルート ピアリング中に定義されたサービス ネットワーク以外の VRF またはネッ トワークを作成しません。作成されたネットワーク間でサービスポリシーを定義する場合、送 信元と宛先のネットワークは、サブネット、個々の IP アドレス、または [制御 (Control) ] > [ファブリック(Fabrics)] > [ネットワーク(Networks)] ウィンドウで定義されたネットワー クにすることができます。テナント内ファイアウォール、1 アームおよび 2 アームのロードバ ランサの場合、DCNM の L4~L7 サービスはサービスの挿入にポリシーベース ルーティング (PBR)を使用します。テナント間ファイアウォールにはサービスポリシーがありません。必 要なのは、サービスノードを作成し、テナント間ファイアウォールのピアリングをルーティン グすることだけです。

送信元および宛先ネットワークはサービスポリシーの展開とは関係なく接続または展開できる ため、テナント/VRF 関連のサービス ポリシー設定は、サービス ノードに接続されたスイッチ にのみ接続またはプッシュされ、送信元および宛先ネットワークは更新されます。サービスポ リシー関連の構成を使用します。生成された設定をプレビューして確認できます。デフォルト では、サービス ポリシーは定義されていますが、有効またはアタッチされていません。アク ティブ化するには、サービス ポリシーを有効にするか、アタッチする必要があります。

送信元および宛先ネットワークが接続されている場合は、送信元および宛先ネットワークに関 連するサービス構成が自動処理され、ネットワークがすでに接続または展開されている場合は 自動更新されます。デフォルトでは、DCNMは5分ごとに統計を収集し、集計および分析のた めに ElasticSearch に保存します。**[**サービス ノード(**Service Nodes**)**]** ウィンドウの **[**サービス ポリシー(**Service Policy**)**]** タブにある **[Stats]** の下のグラフ線をクリックして、時間ベースの 履歴統計を表示します。デフォルトでは、統計情報は最大 7 日間保存されます。

サービスの挿入は、作成されるフローでのみ有効です。既存のフローには影響ありません。有 効なサービスポリシーがそのネットワークに関連付けられている場合、ネットワークの削除は 許可されません。

L4~L7 サービス統合は、Easy ファブリック ポリシーを適用した上で構築されます。ファブ リックビルダを使用してVXLAN EVPNファブリックを作成し、事前定義されたファブリック ポリシーを使用して Cisco Nexus 9000 シリーズ スイッチをファブリックにインポートします。

#### **MSD** サポート

Cisco DCNM リリース 11.4(1) 以降、この機能はマルチサイト ドメイン (MSD) をサポートし ます。DCNMファブリックスコープセレクタからMSDメンバーファブリックを選択し、サー ビス ノード(ファイアウォール、ロードバランサなど)を作成し、選択した MSD メンバー ファブリック内のスイッチにサービスノードを接続し、ルートピアリングとサービスポリシー を定義し、選択したMSDメンバーファブリックの関連構成を展開します。レイヤ 4 ~ レイヤ 7 サービスを構成する手順の詳細については、レイヤ 4 ~ レイヤ 7 サービスの構成 (9 ペー ジ) を参照してください。

### **RBAC** サポート

Cisco DCNM リリース 11.4(1) 以降、レイヤ 4 ~ レイヤ 7 サービスは、ロールベース アクセス コントロール(RBAC)とファブリック アクセス モードをサポートします。

admin、stager、および operator は、DCNM の事前定義済みロールです。次の表に、各ロールが 実行できるさまざまな操作を示します。

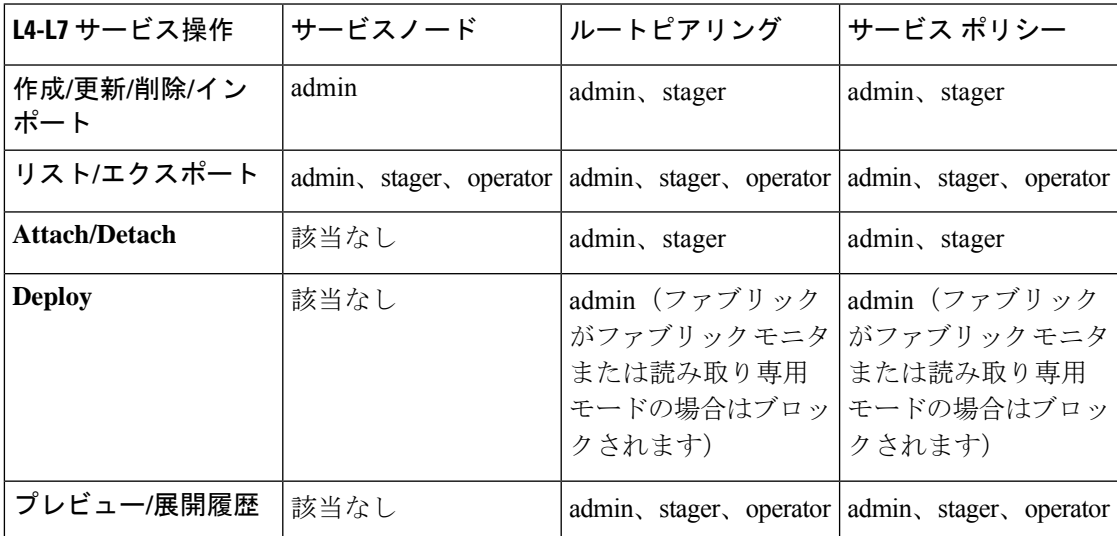

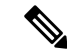

ファブリックがファブリック モニタまたは読み取り専用モードの場合、管理者はルート ピアリングまたはサービス ポリシーを展開できません。また、サービス ノードが存在す る外部ファブリックがファブリック モニタモードの場合、サービス ノードを削除するア イコンは表示されません。ファブリック モニタ モードからファブリックを削除して、 サービス ノードを削除するアイコンを表示します。このアイコンは、admin ロールのア クセス権を持つユーザーにのみ表示されます。 (注)

レイヤ 4 ~ レイヤ 7 [サービス(Service)]ウィンドウは、ログインしているユーザーロールに 基づいて表示され、ユーザが実行できるアクションを反映します。admin、stager、および operator ロールの[サービス ノード(Service Nodes)]ウィンドウのスクリーンショットの例を 以下に示します。

図 **<sup>1</sup> :** 管理者のロール

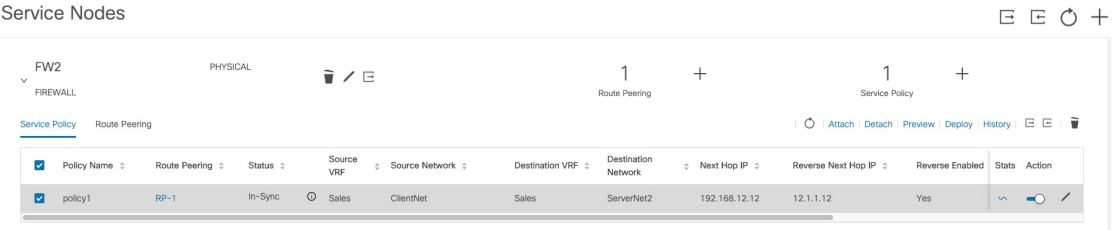

#### 図 **2 :** ステージャーのロール

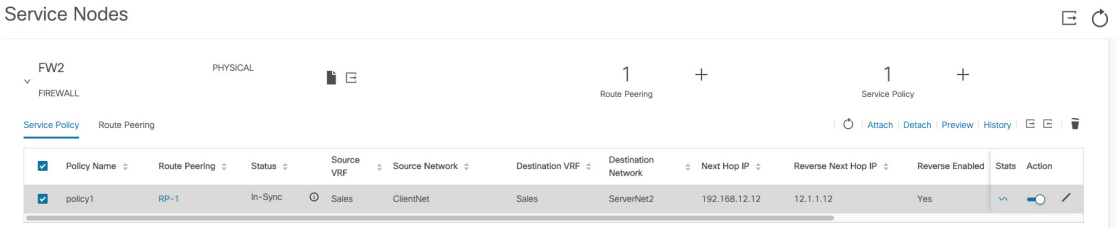

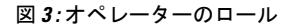

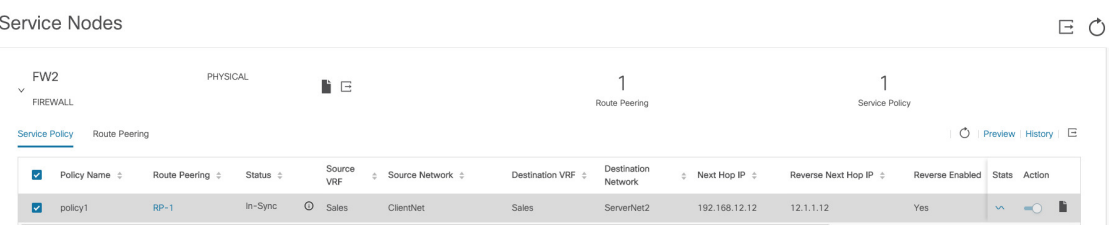

### 境界スイッチの **WAN** インターフェイスでの **PBR** サポート

Cisco DCNM リリース 11.4(1) 以前のリリースでは、サービス ポリシーの作成中に「任意の」 送信元または接続先ネットワークを指定する自由形式の構成テンプレートを使用して、サービ ス ポリシーを特定のスイッチ インターフェイスに手動で関連付ける必要があります。Cisco DCNM リリース 11.5(1) 以降、トップダウン構成で定義されていない任意のネットワークを、

サービスポリシーの送信元または接続先ネットワークとして指定できます。これは、南北トラ フィックのポリシー適用の合理化に役立ちます。DCNM UI には、VRF アソシエーションを持 つすべてのボーダー スイッチ(スタンドアロンまたは vPC)のルーテッド レイヤ 3 インター フェイスがリストされます。その後、定義されたポリシーに関連付ける必要がある必要なイン ターフェイスを選択できます。境界スイッチには、境界リーフ、境界スパイン、境界スーパー スパイン、境界ゲートウェイが含まれます。複数のインターフェイスアソシエーションを設定 できます。たとえば、1つの境界スイッチに対して複数のL3インターフェイス、サブインター フェイス、およびポート チャネルを選択できます。インターフェイス アソシエーション用に 複数の境界スイッチを選択することもできます。PBRはレイヤ3ポートチャネルサブインター フェイスではサポートされないため、DCNM はレイヤ 3 ポート チャネルのサブインターフェ イスを除外します。詳細については、『NX-OS Unicast Routing Configuration Guide』を参照し てください。

ポリシーの方向によっては、「任意」または任意のネットワークの境界スイッチとインター フェイスの関連付けが不要な場合があります。たとえば、転送ポリシーの場合、「任意」また は任意の宛先ネットワークには、境界スイッチとインターフェイス入力またはルートマップの 関連付けは必要ありません。リバースポリシーの場合、境界スイッチとインターフェイスまた はルート マップの関連付けは、「任意」または任意の送信元ネットワークには必要ありませ  $h_n$ 

「任意」または任意のネットワークを含むポリシーが接続されると、ポリシー関連のCLIが生 成され、境界スイッチの選択されたL3ルーテッド インターフェイスに関連付けられます。そ のポリシーを展開すると、選択した境界スイッチにCLIがプッシュされます。展開履歴には対 応するエントリが含まれ、VRFフィルタリングを使用してすばやくアクセスできます。サービ スポリシー統計情報の図には、境界スイッチの選択したL3ルーテッドインターフェイスに関 連付けられたルート マップの PBR 統計情報が含まれます。

#### 静的ルート

Cisco DCNM リリース 11.4(1) 以前のリリースでは、静的ルート ピアリングが使用されている 場合、静的ルートはサービスリーフスイッチにのみ展開されます。CiscoDCNMリリース11.5(1) 以降、レイヤ4~レイヤ7サービスは、静的ルートで参照されている VRF がアタッチされて いるすべてのVTEP(サービスリーフスイッチを含む)に静的ルートをプッシュします。これ により、スタティック ルートによるサービス ノードのフェールオーバーが促進されます。

### レイヤ **4** ~ レイヤ **7** サービスの注意事項と制限事項

- DCNM の L4 ~ L7 サービスは、ファイアウォールやロードバランサなどのサービス ノー ドの管理またはプロビジョニングを行いません。
- L4 ~ L7 サービス機能は、**Easy\_Fabric\_11\_1** テンプレートを使用する VXLAN BGP EVPN ファブリックでのみサポートされます。
- •この機能で定義されるサービス ポリシーは、ポリシーベース ルーティング(PBR)を利 用します。PBR関連の設定、制約などについては、Nexus 9000Series NX-OS [UnicastRouting](https://www.cisco.com/c/en/us/td/docs/switches/datacenter/nexus9000/sw/93x/unicast/configuration/guide/b-cisco-nexus-9000-series-nx-os-unicast-routing-configuration-guide-93x.html) [Configuration](https://www.cisco.com/c/en/us/td/docs/switches/datacenter/nexus9000/sw/93x/unicast/configuration/guide/b-cisco-nexus-9000-series-nx-os-unicast-routing-configuration-guide-93x.html) Guide を参照してください。
- この機能は、Cisco Nexus 9300-EXおよび9300-FXプラットフォームスイッチを、リーフ、 ボーダーリーフ、ボーダースパイン、ボーダースーパースパイン、およびボーダーゲー トウェイ スイッチとして動作するようにサポートします。
- L3 ネットワーク用のテナント内およびテナント間ファイアウォール、およびワン アーム および ツー アーム展開のロード バランサを含む設定がサポートされています。
- 既存の DCNM トポロジ ビューは、サービス ノードが接続されているスイッチに関連付け られたリダイレクトされたフローを表示します。特定のリダイレクトされたフローを見つ けるためにも利用されます。
- Cisco DCNM リリース 11.5(1) 以降、仮想ネットワーク機能がサポートされています。
- Cisco DCNM リリース 11.5(1) 以降、レイヤ 4 ~ レイヤ 7 サービス REST API は、DCNM パッケージのRESTAPIドキュメントを介してアクセスできます。詳細については、『Cisco DCNM REST API 参照ガイド、リリース 11.5(1) 』を参照してください。
- ロード シェアリングはサポートされていません。
- この機能は、必要に応じてサービスネットワークを作成、更新、削除します。サービス ネットワークは、**[**制御(**Control**)**] > [**ファブリック(**Fabrics**)**] > [**ネットワーク (**Networks**)**]** ウィンドウから作成または削除することはできません。

## レイヤ **4** ~ レイヤ **7** サービス デバイスのタイプ

シスコ DCNM の L4 ~ L7 サービスは、ベンダーのサービス ノード接続をサポートします。 データセンターに導入される一般的なサービス ノード タイプは、ファイアウォール、ロード バランサ、およびその他のレイヤ 4 〜レイヤ 7 製品です。

サポートされているファイアウォール ベンダーの例は、Cisco Systems、Palo Alto Networks、 Fortinet、Check Point Software Technologies などです。

サポートされているロードバランサベンダーの例は、F5ネットワーク、Citrixシステム、A10 ネットワークなどです。

これらの例のリストは例として使用するものであり、すべてを網羅するものではありません。 L4~L7 サービス接続は汎用であり、すべてのベンダー サービス ノードに適用されます。

## **L4** ~ **L7** サービスのファブリック設定の構成

L4~L7サービス機能を有効にするには、特定のファブリック設定を構成する必要があります。 これらの設定を構成するには、**[**ファブリック ビルダ(**Fabric Builder**)**]** ウィンドウの **[**アク ション(**Actions**)**]** の下にある **[**ファブリックの設定(**Fabric Settings**)**]** をクリックします。

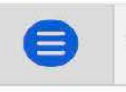

 $\leftarrow$ 

### $\frac{1}{2}$ Data Center Network Manager

Fabric Builder: Acorn

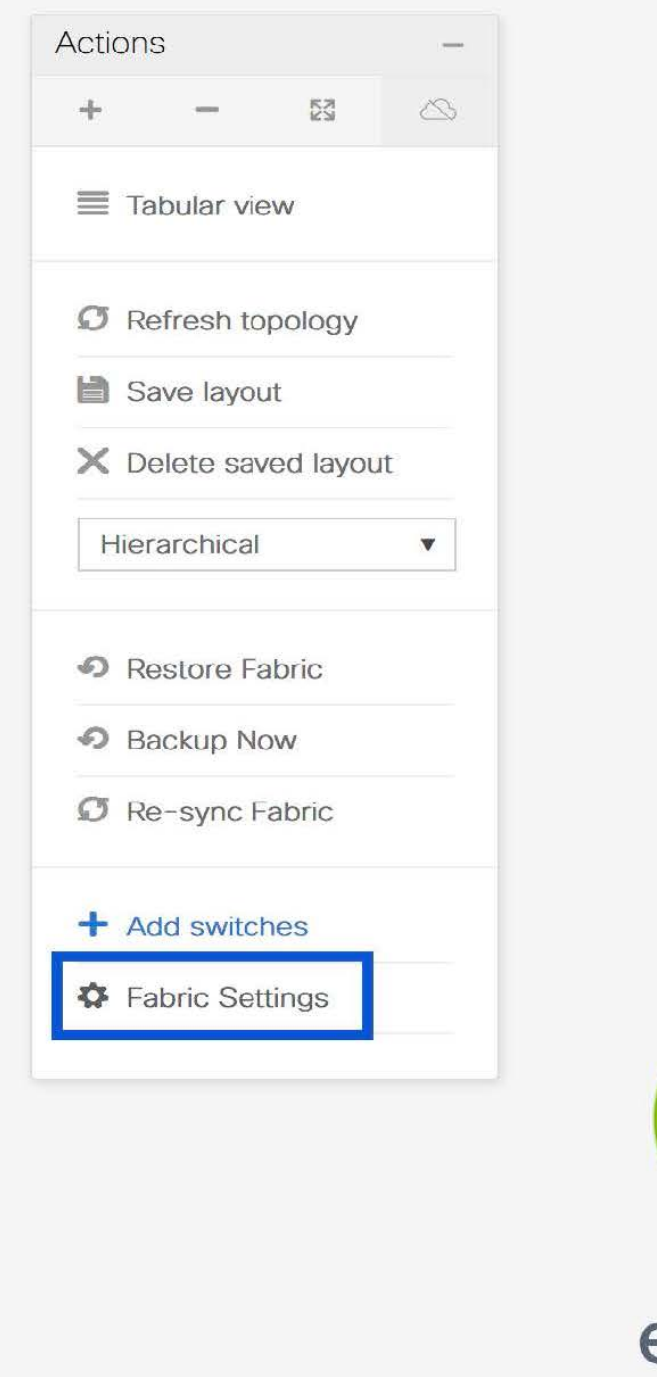

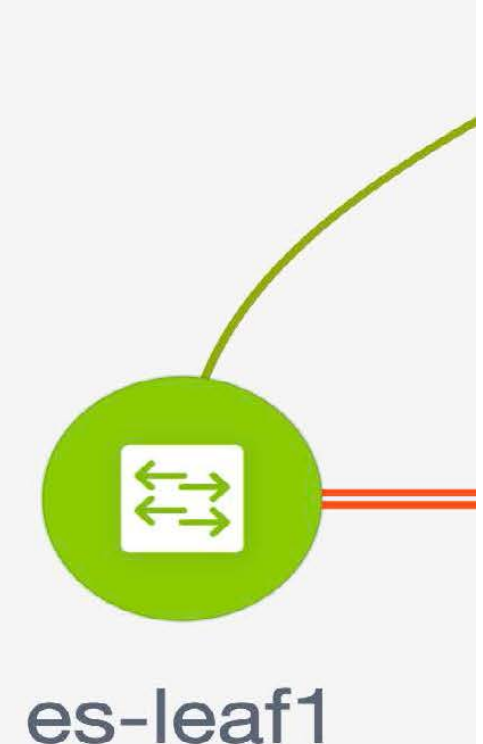

 $\times$ 

**[**ファブリックの編集(**Edit Fabric**)**]** ウィンドウが表示されます。[詳細設定(Advanced)] を クリックします。**[**ポリシーベース ルーティング **(PBR)** の有効化 **(Enable Policy-Based Routing (PBR))]** チェックボックスをオンにして、指定したポリシーに基づいてパケットのルーティン グを有効にします。

**Edit Fabric** 

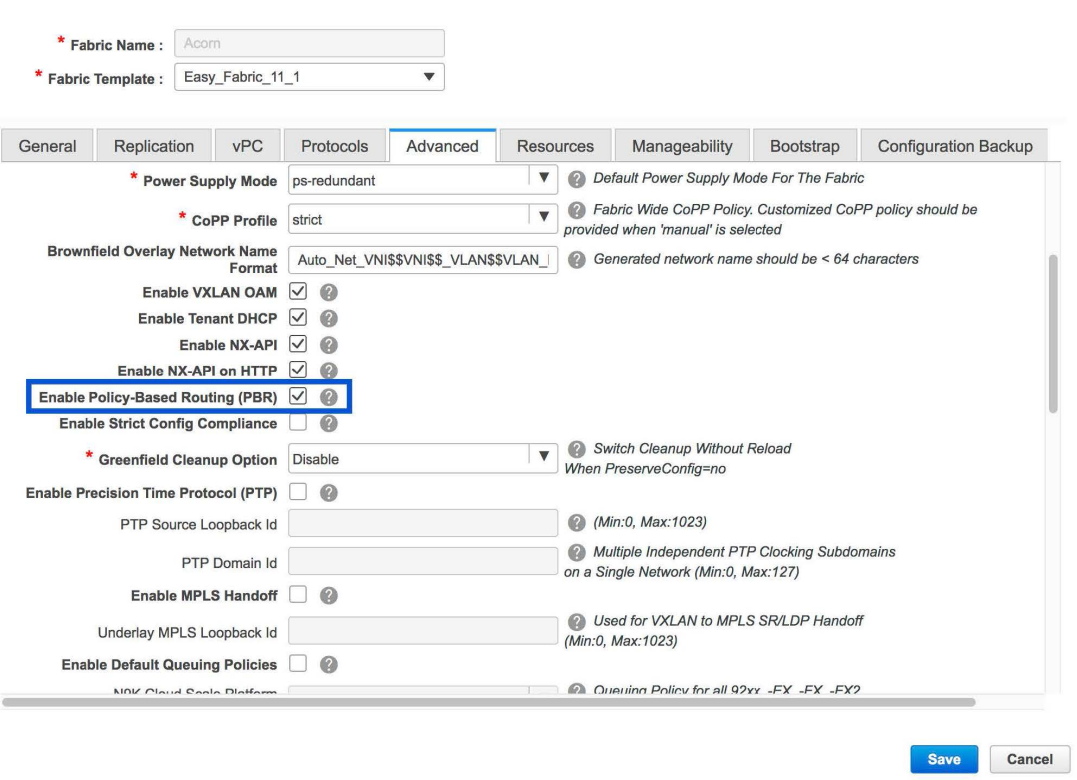

次に、**[**リソース(**Resources**)**]**をクリックします。**[**サービスネットワーク**VLAN**範囲(**Service Network VLAN Range**)**]** フィールドで VLAN 範囲を指定します。これは、スイッチ オーバー レイ サービス ネットワーク単位での VLAN 範囲です。最小許容値は 2 で、最大許容値は 3967 です。また、**[**ルート マップ シーケンス番号の範囲(**Route Map Sequence Number Range**)**]** フィールドの値を指定します。最小許容値は1、最大許容値は65535です。**[**保存して展開(**Save and Deploy**)**]** をクリックして、更新後の構成を展開します。

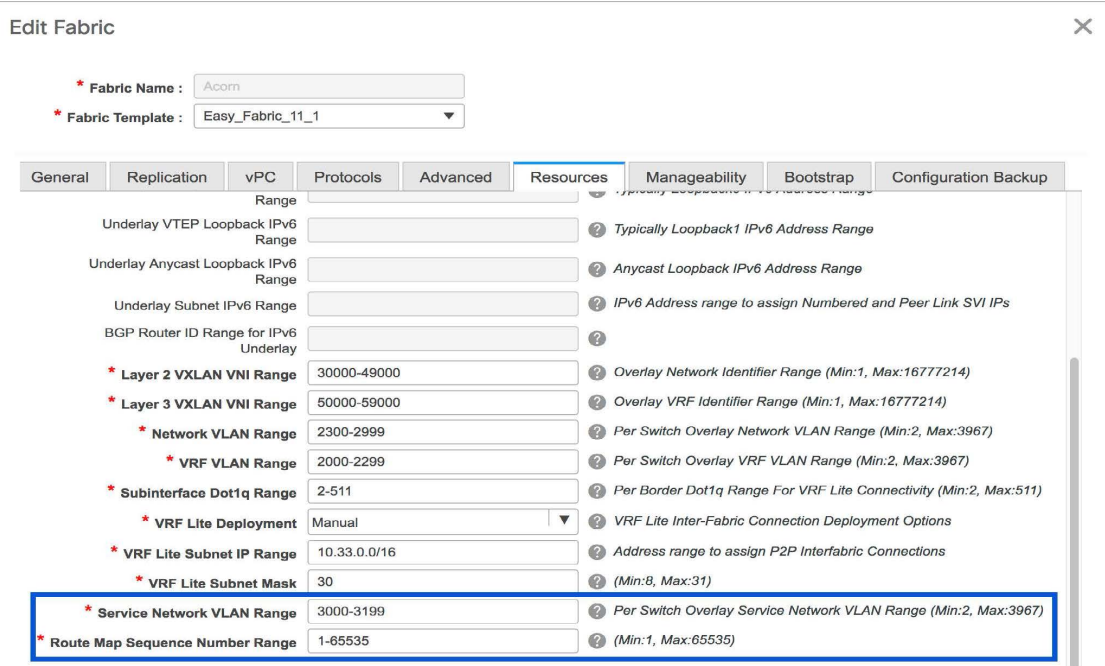

Save Cancel

# レイヤ **4** ~ レイヤ **7** サービスの構成

Cisco DCNM Web UI で レイヤ 4 ~ レイヤ 7 サービス、または Elastic Service を起動するには、 **[**制御(**Control**)**] > [**ファブリック(**Fabrics**)**] > [**サービス(**Services**)**]** を選択します。

**[**サービス ノード(**Service Nodes**)**]** ウィンドウが表示されます。有効なスイッチ ファブリッ クを選択して、そのファブリック内のサービス ノード、ルート ピアリング、およびサービス ポリシーを表示または定義します。

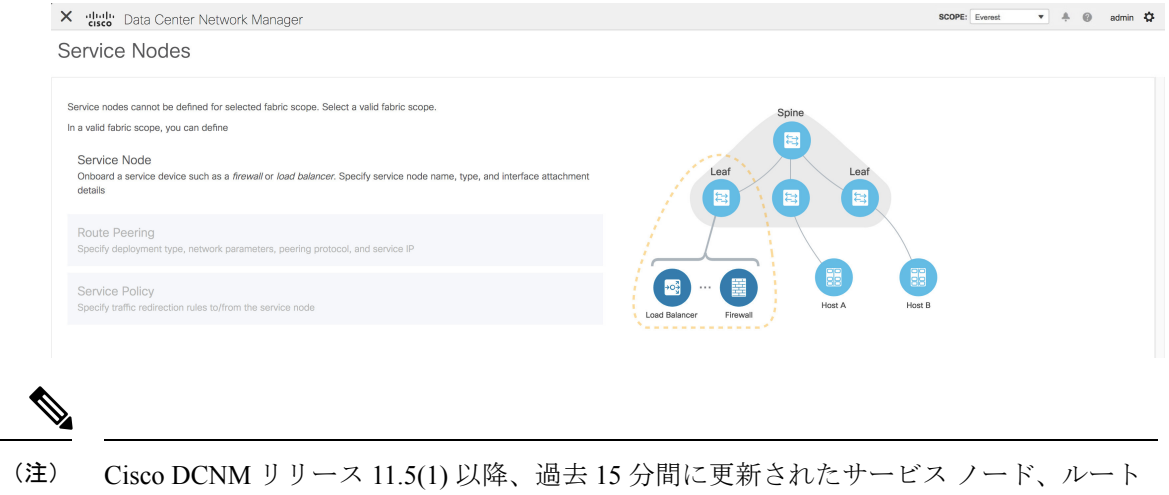

ピアリング、およびサービス ポリシーが強調表示されます。

レイヤ 4 ~ レイヤ 7 サービスの構成手順は、次の手順で構成されます。

### サービス ノードの作成

サービスノードを作成するには、**[**サービスノード(**ServiceNodes**)**]**ウィンドウの右上にある **[+]**をクリックして、**[**新しいサービスノード(**New Service Node**)**]**ウィンドウを表示します。

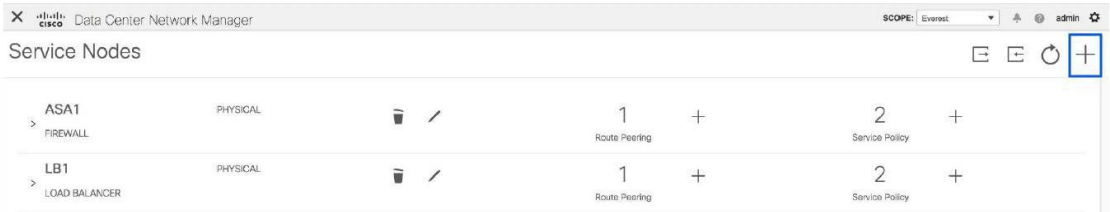

**[**新しいサービスノード(**NewServiceNode**)**]**ウィンドウには、**[**サービスノードの作成(**Create Service Node**)**]**、**[**ルート ピアリングの作成(**Create Route Peering**)**]** および **[**サービス ポリ シーの作成(**Create Service Policy**)**]** の 3 つの手順があります。

**[**サービス ノードの作成(**Create Service Node**)**]** ウィンドウには、[サービス ノードの作成 (CreateService Nod)] と [スイッチのアタッチメント(Switch Attachment)] の 2 つのセクショ ンがあり、その後に **[**テンプレートのリンク(**Link Template**)**]** ドロップダウンリストがあり ます。このドロップダウンリストからは [service\_link\_trunk]、[service\_link\_port\_channel\_trunk]、 および [service\_link\_vpc] を選択できます。

図 **<sup>4</sup> :** 例:リンク テンプレート **- service\_link\_trunk**

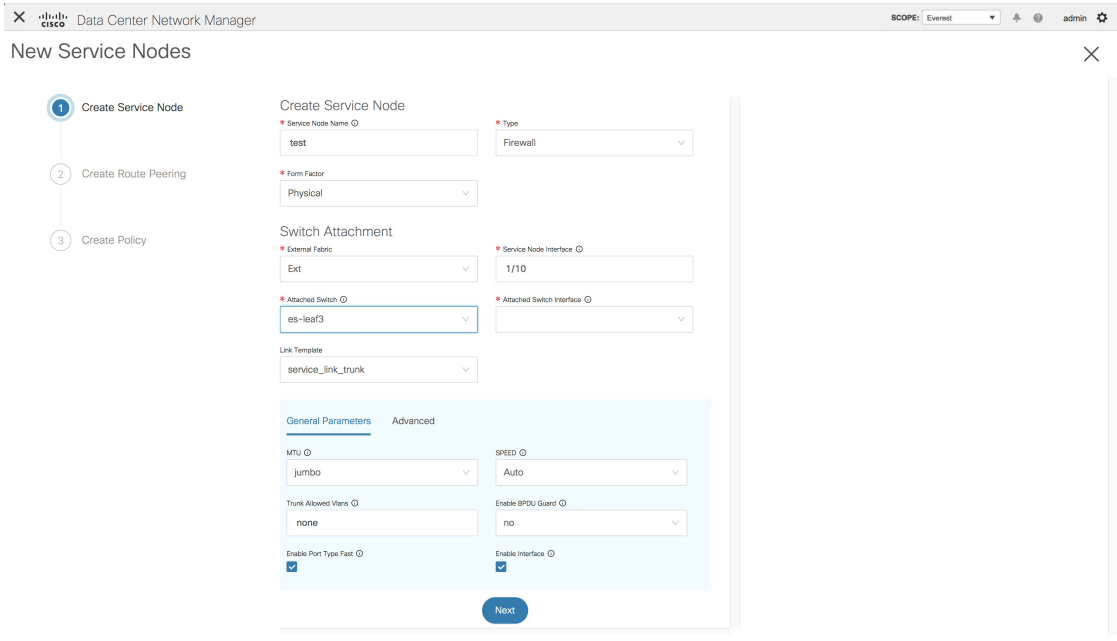

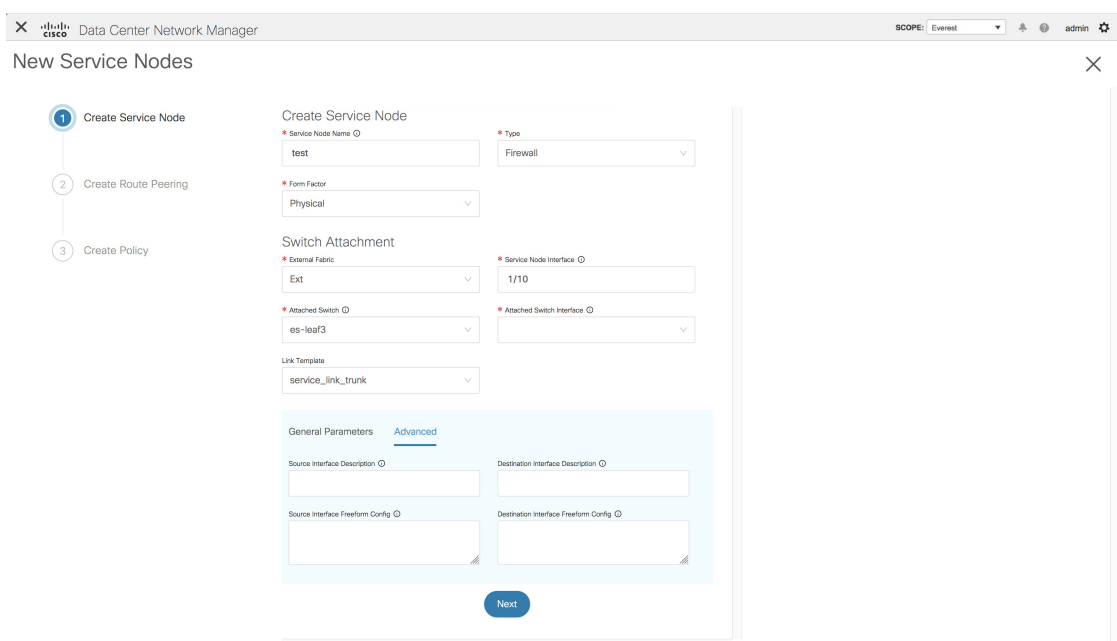

図 **<sup>5</sup> :** 例:リンク テンプレート **- service\_link\_port\_channel\_trunk**

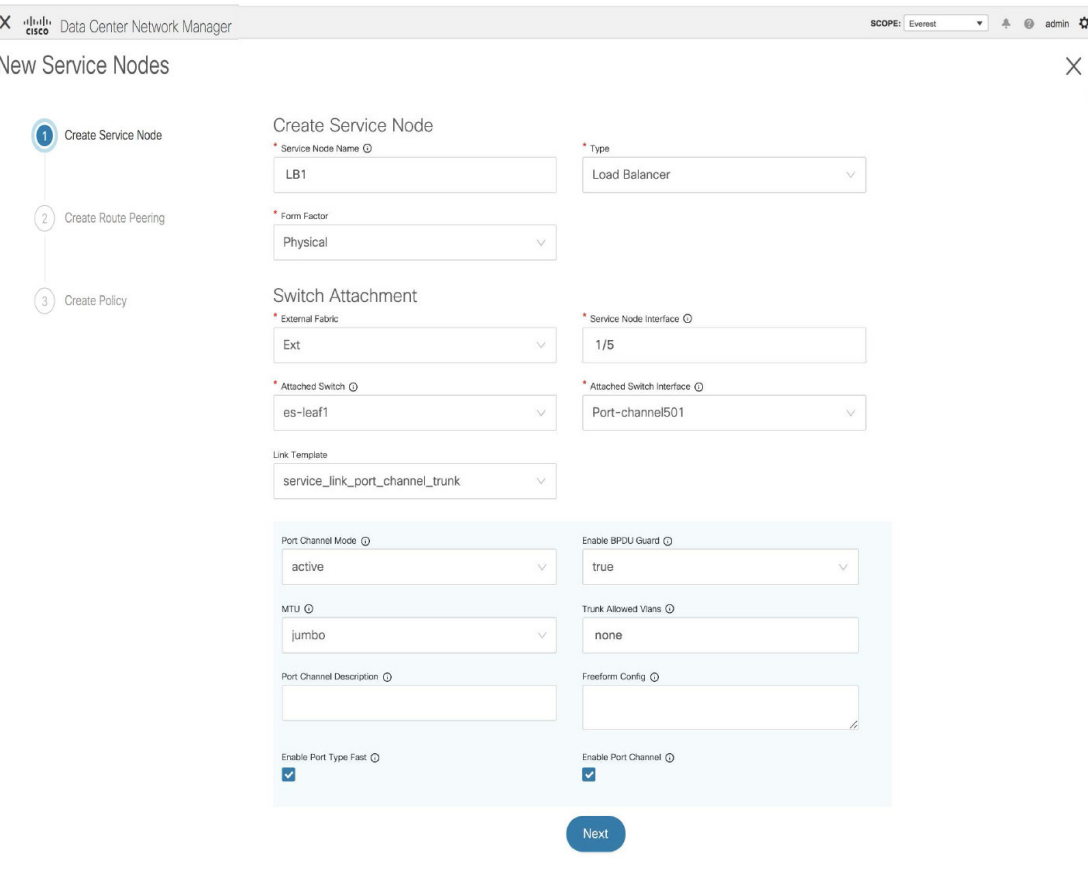

図 **<sup>6</sup> :** 例:リンク テンプレート **- service\_link\_vpc**

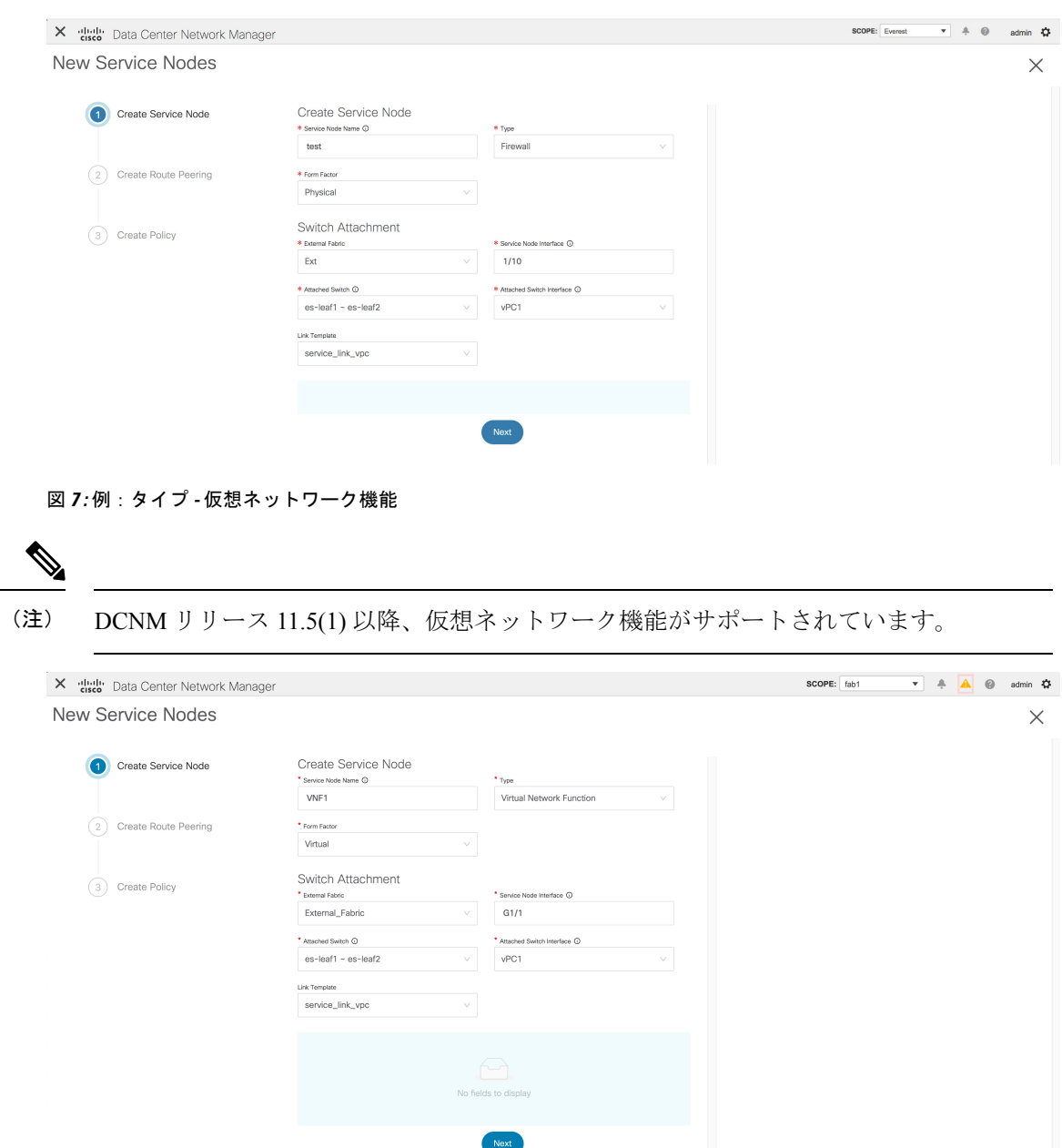

**[**サービス ノードの作成(**Create Service Node**)**]** ウィンドウのフィールドは次のとおりです。 アスタリスク付きのフィールドの記入が必須です。このウィンドウのフィールドの詳細につい ては、**[i]** アイコンにカーソルを合わせてください。

### サービス ノードの作成

**[**サービス ノード名(**Service Node Name**)**]**:サービス ノードのノード名を入力します。名前 にはアルファベット、数字、アンダースコア、または文字を含めることができます。

**[**タイプ(**Type**)**]**:ファイアウォールまたはロードバランサを選択します。

**[**フォーム ファクタ(**Form Factor**)**]**:[物理 (Physical)] または [仮想(Virtual)] を選択しま す。

スイッチ アタッチメント

**[**外部ファブリック(**External Fabric**)**]**:外部ファブリックを指定します。

**[**サービスノードインターフェイス(**Service Node Interface**)**]**:サービスノードインターフェ イスを指定します。

**[**アタッチされたスイッチ(**Attached Switch**)**]**:ドロップダウンリストからスイッチを選択し ます。

**[**アタッチされたスイッチインターフェイス(**AttachedSwitchInterface**)**]**:ドロップダウンリ ストからインターフェイスを選択します。**[**アタッチされたリーフスイッチ(**Attached Leaf Switch**)**]**ドロップダウンリストからvPCペアを選択すると、vPCチャネルが**[**アタッチされた リーフスイッチインターフェイス(**AttachedLeafSwitchInterface**)**]**ドロップダウンリストに 表示されます。それ以外の場合、トランク モードのポートチャネルおよびインターフェイス は、**[**アタッチされたリーフスイッチ インターフェイス(**Attached Leaf Switch Interface**)**]** ド ロップダウンリストに表示されます。

**[**リンクテンプレート(**LinkTemplate**)**]**:[service\_link\_trunk]、[service\_link\_port\_channel\_trunk]、 または[service\_link\_vpc]テンプレートを選択します。テンプレートフィールドについての詳細 は、「テンプレート (Templates)」を参照してください。

[次へ(**Next**)]をクリックします。新しいサービスノードが正常に作成されたことを示すポッ プアップ ウィンドウが表示され、**[**ルート ピアリングの作成(**Create Route Peering**)**]** ウィン ドウが表示されます。

### ルート ピアリングの作成

**[**ルート ピアリングの作成(**Create Route Peering**)**]** ウィンドウに表示されるフィールドは、 **[**サービス ノードの作成(**Create Service Node**)**]** ウィンドウで選択した展開のタイプによって 異なります。選択したタイプ(ファイアウォールまたはロードバランサ)に応じて、展開のタ イプは、テナント内ファイアウォール、テナント間ファイアウォール、ワンアーム ロード バ ランサ、およびツーアーム ロード バランサです。

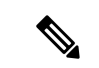

(注)

**[**制御(**Control**)**] > [**ファブリック(**Fabrics**)**] > [**ネットワーク(**Networks**)**]** ウィンド ウでは、サービス ネットワークの削除は許可されていません。

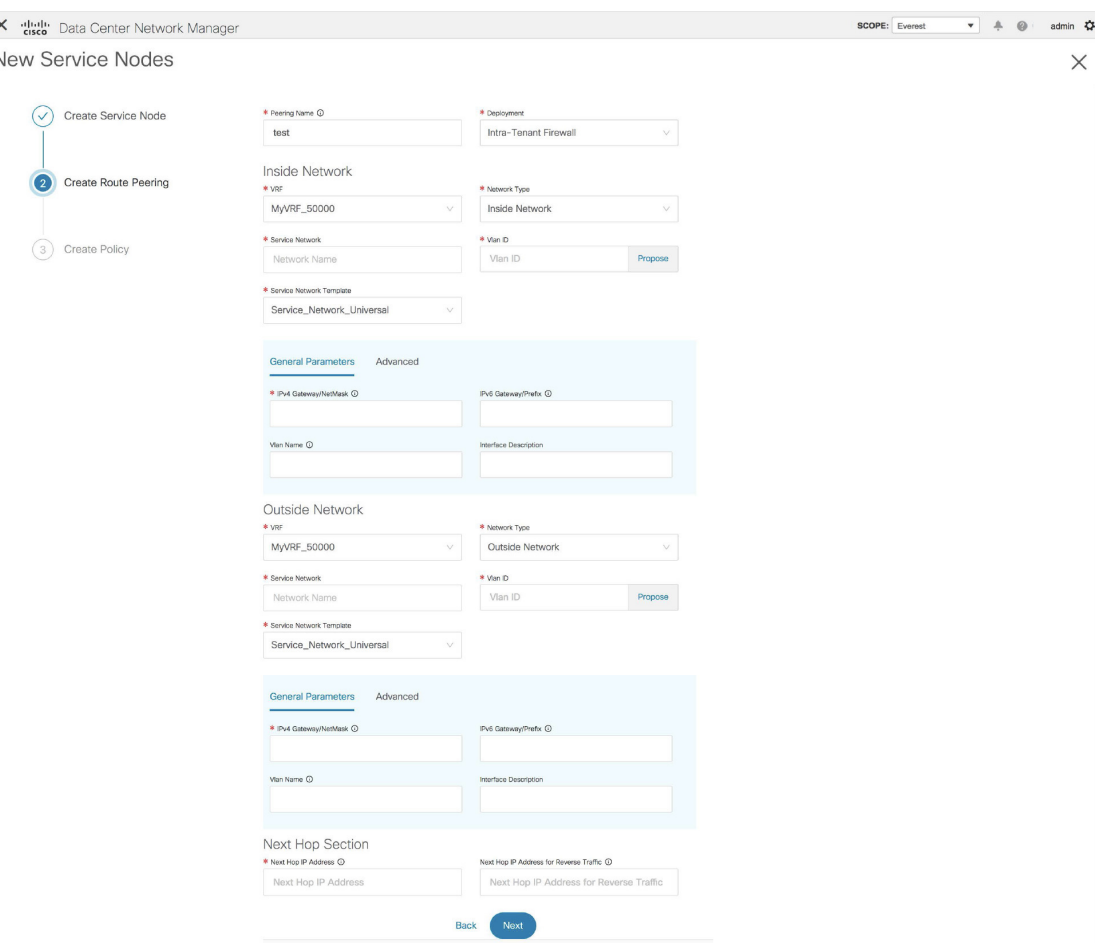

 $\rightarrow$  $\mathbb N$ 

例:テナント内ファイアウォールの展開

テナント内ファイアウォールを展開するための **[**ルート ピアリングの作成(**Create Route Peering**)**]** ウィンドウのフィールドは次のとおりです。アスタリスク付きのフィールドの記入 が必須です。このウィンドウのフィールドの詳細については、**[i]**アイコンにカーソルを合わせ てください。

**[**ピアリング名(**PeeringName**)**]**:ピアリングの名前を指定します。名前にはアルファベット、 数字、アンダースコア、または文字を含めることができます。

**[**展開(**Deployment**)**]**:[テナント内ファイアウォール(Inter-TenantFirewall)]を選択します。

内部ネットワーク

**[VRF]**:VRF を指定します。

**[**ネットワーク タイプ(**Network Type**)**]**:[内部ネットワーク(Inside Network)] を選択しま す。

**[**サービス ネットワーク(**Service Network**)**]**:サービス ネットワークの名前を指定します。

**[VLAN ID]**:VLAN ID を指定します。有効な ID の範囲は 2 〜 3967 です。定義済みのサービス ネットワーク VLAN 範囲プールから値を取得するには、[提案 (Propose) ]をクリックします。

**[**サービス ネットワーク テンプレート(**Service Network Template**)**]**:ドロップダウンリスト から [Service Network Universal] テンプレートを選択します。テンプレート フィールドについ ての詳細は、「テンプレート (Templates)」を参照してください。

外部ネットワーク

**[VRF]**:VRF を指定します。

**[**ネットワーク タイプ(**Network Type**)**]**:[外部ネットワーク(Outside Network)] を選択しま す。

**[**サービス ネットワーク(**Service Network**)**]**:サービス ネットワークの名前を指定します。

**[VLAN ID]**:VLAN ID を指定します。有効な ID の範囲は 2 〜 3967 です。定義済みのサービス ネットワーク VLAN 範囲プールから値を取得するには、「提案 (Propose) ]をクリックします。

**[**サービス ネットワーク テンプレート(**Service Network Template**)**]**:ドロップダウンリスト から [Service Network Universal] テンプレートを選択します。テンプレート フィールドについ ての詳細は、「テンプレート (Templates)」を参照してください。

### ネクスト ホップ セクション

**[**ネクスト ホップ **IP** アドレス(**Next Hop IP Address**)**]**:ネクストホップ IP アドレスを指定し ます。これは、トラフィック リダイレクションに使用されるサービス ノードの IP/VIP です。

**[**リバース トラフィックのネクスト ホップ **IP** アドレス(**Next Hop IP Address for Reverse Traffic**)**]**:リバーストラフィックのネクストホップIPアドレスを指定します。これは、トラ フィック リダイレクションに使用されるサービス ノードの IP/VIP です。

### 例:テナント間ファイアウォールの展開

ピアリング オプション:静的ピアリング、内部ネットワーク ピアリング テンプレート: **service\_static\_route**、外部ネットワーク ピアリング テンプレート:**service\_static\_route**

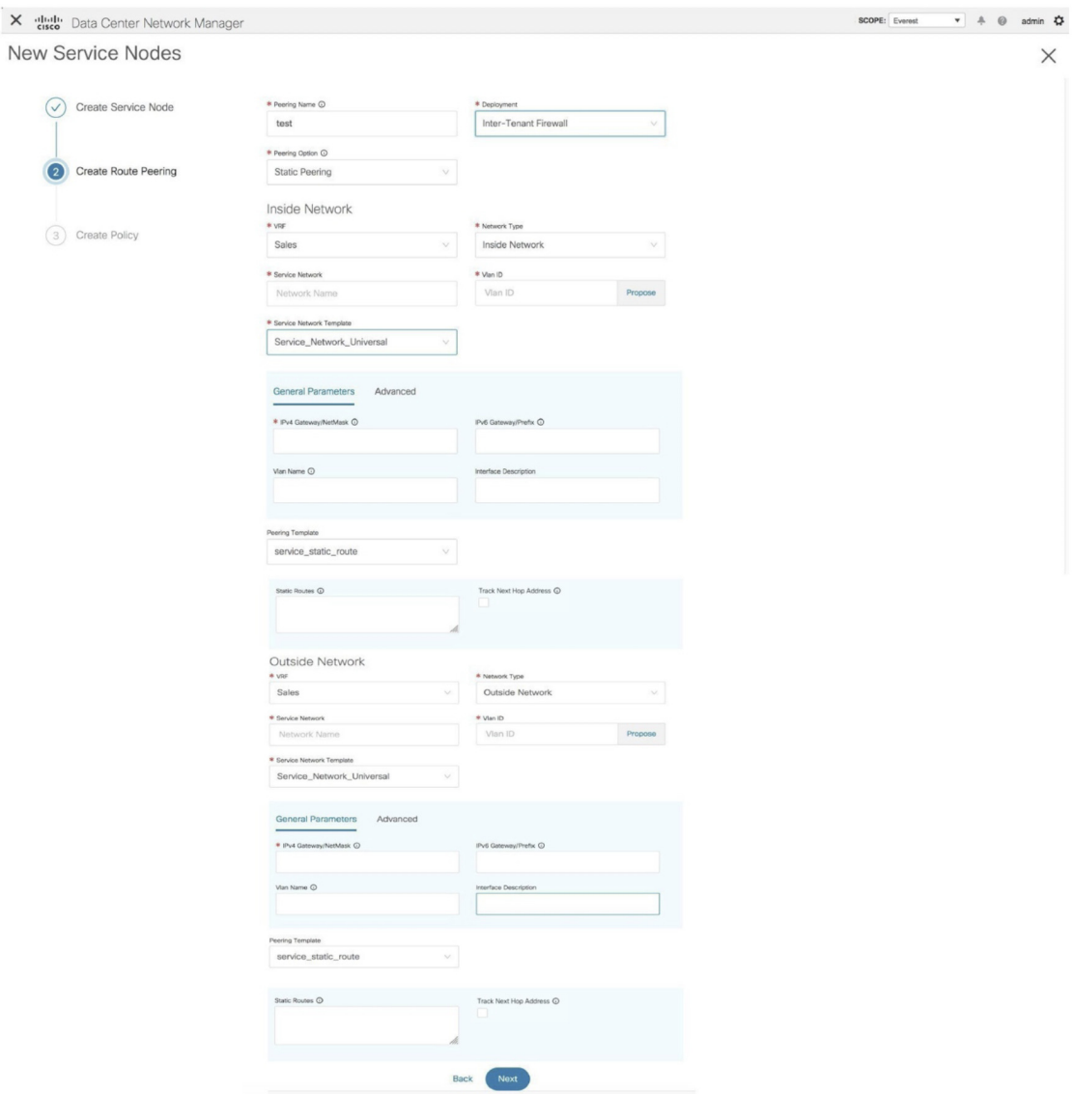

テナント間ファイアウォールを展開するための[ルートピアリングの作成 (Create Route Peering) ] ウィンドウのフィールドは次のとおりです。アスタリスク付きのフィールドの記入が必須で す。

**[**ピアリング名(**PeeringName**)**]**:ピアリングの名前を指定します。名前にはアルファベット、 数字、アンダースコア、または文字を含めることができます。

**[**展開(**Deployment**)**]**:[テナント間ファイアウォール(Inter-TenantFirewall)]を選択します。

**[**ピアリング オプション(**Peering Option**)**]**:[静的ピアリング(Static Peering)] または [eBGP 動的ピアリング (eBGP Dynamic Peering) 1を選択します。

内部ネットワーク

**[VRF]**:ドロップダウンリストから [VRF] を選択します。

**[**ネットワーク タイプ(**Network Type**)**]**:[内部ネットワーク(Inside Network)] を選択しま す。

**[**サービス ネットワーク(**Service Network**)**]**:ドロップダウンリストから [サービス ネット ワーク名 (service network name) 1を選択します。

**[VLAN ID]**:VLAN ID を指定します。有効な ID の範囲は 2 〜 3967 です。定義済みのサービス ネットワーク VLAN 範囲プールから値を取得するには、「提案 (Propose) ]をクリックします。

**[**サービス ネットワーク テンプレート(**Service Network Template**)**]**:ドロップダウンリスト から [Service\_Network\_Universal] テンプレートを選択します。テンプレート フィールドについ ての詳細は、「テンプレート (Templates)」を参照してください。

[ピアリングテンプレート(PeeringTemplate)]:ドロップダウンリストから[service\_static\_route] または[service\_ebgp\_route]を選択します。テンプレートフィールドについての詳細は、「テン プレート (Templates)」を参照してください。

### 外部ネットワーク

**[VRF]**:ドロップダウンリストから [VRF] を選択します。

**[**ネットワーク タイプ(**Network Type**)**]**:[外部ネットワーク(Outside Network)] を選択しま す。

**[**サービス ネットワーク(**Service Network**)**]**:ドロップダウンリストから [サービス ネット ワーク名(service network name)] を選択します。

**[VLAN ID]**:VLAN ID を指定します。有効な ID の範囲は 2 〜 3967 です。定義済みのサービス ネットワーク VLAN 範囲プールから値を取得するには、[提案 (Propose) ]をクリックします。

**[**サービス ネットワーク テンプレート(**Service Network Template**)**]**:ドロップダウンリスト から [Service\_Network\_Universal] テンプレートを選択します。テンプレート フィールドについ ての詳細は、「テンプレート (Templates)」を参照してください。

[ピアリングテンプレート(PeeringTemplate)]:ドロップダウンリストから[service\_static\_route] または[service ebgp\_route]を選択します。テンプレートフィールドについての詳細は、「テン プレート (Templates)」を参照してください。

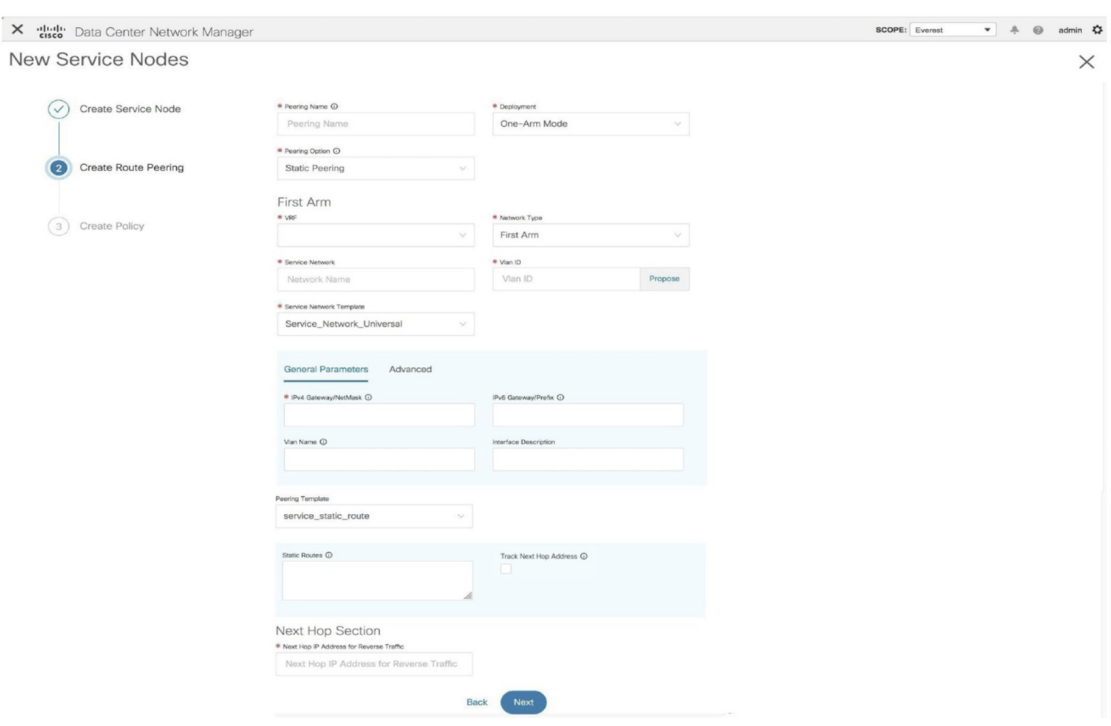

ワンアーム モード ロード バランサを展開するための [ルート ピアリングの作成(Create Route Peering) | ウィンドウのフィールドは、次のとおりです。アスタリスク付きのフィールドの記 入が必須です。

**[**ピアリング名(**PeeringName**)**]**:ピアリングの名前を指定します。名前にはアルファベット、 数字、アンダースコア、または文字を含めることができます。

**[**展開(**Deployment**)**]**:[ワンアーム モード(One-Arm Mode)] を選択します。

**[**ピアリング オプション(**Peering Option**)**]**:[静的ピアリング(Static Peering)] または [eBGP 動的ピアリング (eBGP Dynamic Peering) | を選択します。

#### ファースト アーム

**[VRF]**:ドロップダウンリストから [VRF] を選択します。

例:ワンアーム モードのロード バランサ

**[**ネットワーク タイプ(**Network Type**)**]**:[ファースト アーム(First Arm)] を選択します。

**[**サービス ネットワーク(**Service Network**)**]**:ドロップダウンリストから [サービス ネット ワーク名 (service network name) 1を選択します。

**[VLAN ID]**:VLAN ID を指定します。有効な ID の範囲は 2 〜 3967 です。定義済みのサービス ネットワーク VLAN 範囲プールから値を取得するには、[提案 (Propose)]をクリックします。

**[**サービス ネットワーク テンプレート(**Service Network Template**)**]**:ドロップダウンリスト から [Service Network Universal] テンプレートを選択します。テンプレート フィールドについ ての詳細は、「テンプレート (Templates)」を参照してください。

[ピアリングテンプレート(PeeringTemplate)]:ドロップダウンリストから[service\_static\_route] または[service\_ebgp\_route]を選択します。テンプレートフィールドについての詳細は、「テン プレート (Templates)」を参照してください。

**[**リバース トラフィックのネクスト ホップ **IP** アドレス(**Next Hop IP Address for Reverse Traffic**)**]**:リバース トラフィックのネクスト ホップ IP アドレスを指定します。

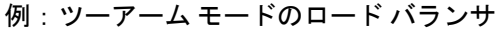

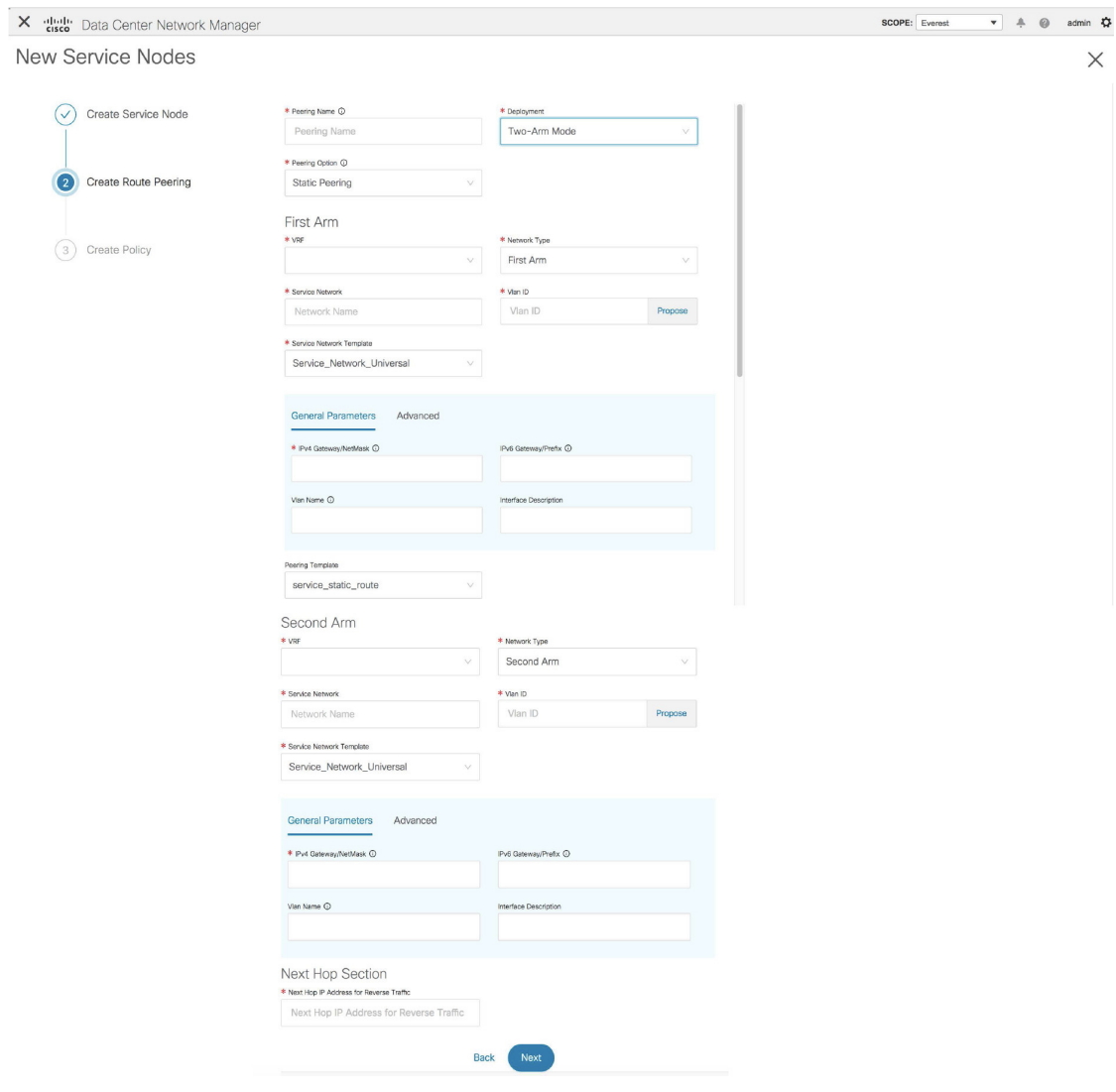

ツーアーム モード ロード バランサを展開するための [ルート ピアリングの作成(Create Route Peering) ) ウィンドウのフィールドは、次のとおりです。アスタリスク付きのフィールドの記 入が必須です。

**[**ピアリング名(**PeeringName**)**]**:ピアリングの名前を指定します。名前にはアルファベット、 数字、アンダースコア、または文字を含めることができます。

**[**展開(**Deployment**)**]**:[ツーアーム モード(Two-Arm Mode)] を選択します。

**[**ピアリング オプション(**Peering Option**)**]**:[静的ピアリング(Static Peering)] または [eBGP 動的ピアリング (eBGP Dynamic Peering) 1を選択します。

ファースト アーム

**[VRF]**:ドロップダウンリストから [VRF] を選択します。

**[**ネットワーク タイプ(**Network Type**)**]**:[ファースト アーム(First Arm)] を選択します。

**[**サービス ネットワーク(**Service Network**)**]**:ドロップダウンリストから [サービス ネット ワーク名(service network name)] を選択します。

**[VLAN ID]**:VLAN ID を指定します。有効な ID の範囲は 2 〜 3967 です。定義済みのサービス ネットワークVLAN範囲プールから値を取得するには、[提案(Propose)]をクリックします。

**[**サービス ネットワーク テンプレート(**Service Network Template**)**]**:ドロップダウンリスト から [Service\_Network\_Universal] テンプレートを選択します。テンプレート フィールドについ ての詳細は、「テンプレート (Templates)」を参照してください。

[ピアリングテンプレート(PeeringTemplate)]:ドロップダウンリストから[service\_static\_route] または[service\_ebgp\_route]を選択します。テンプレートフィールドについての詳細は、「テン プレート (Templates)」を参照してください。

### セカンド アーム

**[VRF]**:ドロップダウンリストから [VRF] を選択します。

**[**ネットワーク タイプ(**Network Type**)**]**:[セカンド アーム(Second Arm)] を選択します。

**[**サービス ネットワーク(**Service Network**)**]**:サービス ネットワークの名前を指定します。

**[VLAN ID]**:VLAN ID を指定します。有効な ID の範囲は 2 〜 3967 です。定義済みのサービス ネットワーク VLAN 範囲プールから値を取得するには、[提案 (Propose)]をクリックします。

**[**サービスネットワークテンプレート**]**:ドロップダウンリストから[Service\_Network\_Universal] テンプレートを選択します。テンプレート フィールドについての詳細は、「テンプレート (Templates)」を参照してください。

#### ネクスト ホップ セクション

**[**リバース トラフィックのネクスト ホップ **IP** アドレス(**Next Hop IP Address for Reverse Traffic**)**]**:リバース トラフィックのネクスト ホップ IP アドレスを指定します。

[次へ(**Next**)]をクリックします。**[**ポリシーの作成(**CreatePolicy**)**]**ウィンドウが開きます。

例:ワンアーム仮想ネットワーク機能

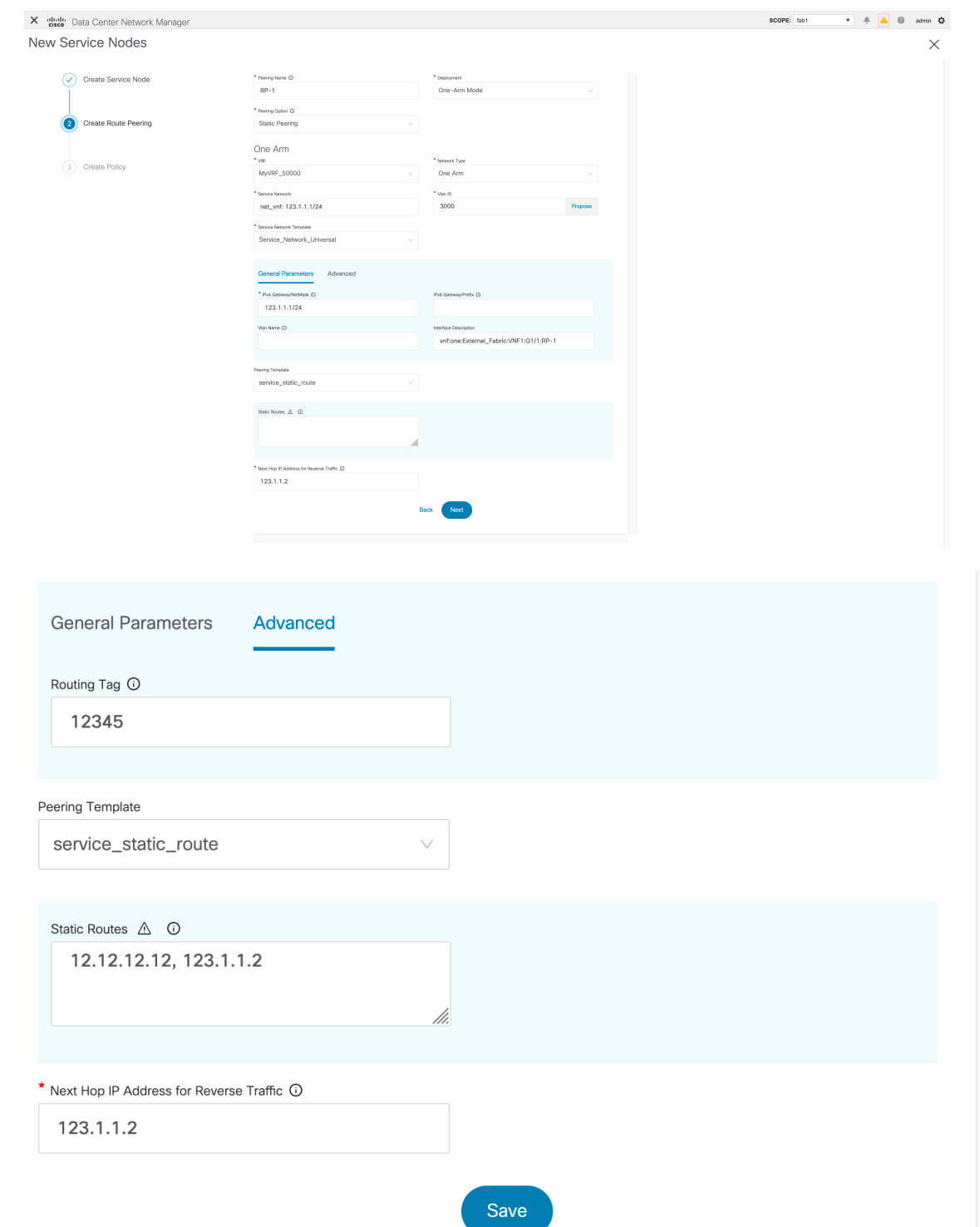

ワンアーム モード仮想ネットワーク機能を導入するための [ルート ピアリングの作成 (Create Route Peering)] ウィンドウのフィールドは、次のとおりです。アスタリスク付きのフィール ドの記入が必須です。

**[**ピアリング名(**PeeringName**)**]**:ピアリングの名前を指定します。名前にはアルファベット、 数字、アンダースコア、または文字を含めることができます。

**[**展開(**Deployment**)**]**:[ワンアーム モード(One-Arm Mode)] を選択します。

**[**ピアリング オプション(**Peering Option**)**]**:[静的ピアリング(Static Peering)] または [eBGP 動的ピアリング (eBGP Dynamic Peering) 1を選択します。

ワンアーム

**[VRF]**:ドロップダウンリストから [VRF] を選択します。

**[**ネットワーク タイプ(**Network Type**)**]**:[ワン アーム(One Arm)] を選択します。

**[**サービス ネットワーク(**Service Network**)**]**:ドロップダウンリストから [サービス ネット ワーク名(service network name)] を選択します。

**[VLAN ID]**:VLAN ID を指定します。有効な ID の範囲は 2 〜 3967 です。定義済みのサービス ネットワーク VLAN 範囲プールから値を取得するには、「提案 (Propose) 1をクリックします。

**[**サービス ネットワーク テンプレート(**Service Network Template**)**]**:ドロップダウンリスト から [Service\_Network\_Universal] テンプレートを選択します。テンプレート フィールドについ ての詳細は、「テンプレート」を参照してください。

**[IPv4** ゲートウェイ**/**ネットマスク(**IPv4 Gateway/Netmask**)**]**:IPv4 ゲートウェイとネットマ スクを指定します。

[ピアリングテンプレート(PeeringTemplate)]:ドロップダウンリストから[service\_static\_route] または[service\_ebgp\_route]を選択します。テンプレートフィールドについての詳細は、「テン プレート」を参照してください。

**[**リバース トラフィックのネクスト ホップ **IP** アドレス(**Next Hop IP Address for Reverse Traffic**)**]**:リバース トラフィックのネクスト ホップ IP アドレスを指定します。

[次へ(Next)]をクリックします。[ポリシーの作成(CreatePolicy)]ウィンドウが開きます。

### サービス ポリシーの作成

**[**ポリシーの作成(**Create Policy**)**]** ウィンドウが次のように表示されます。

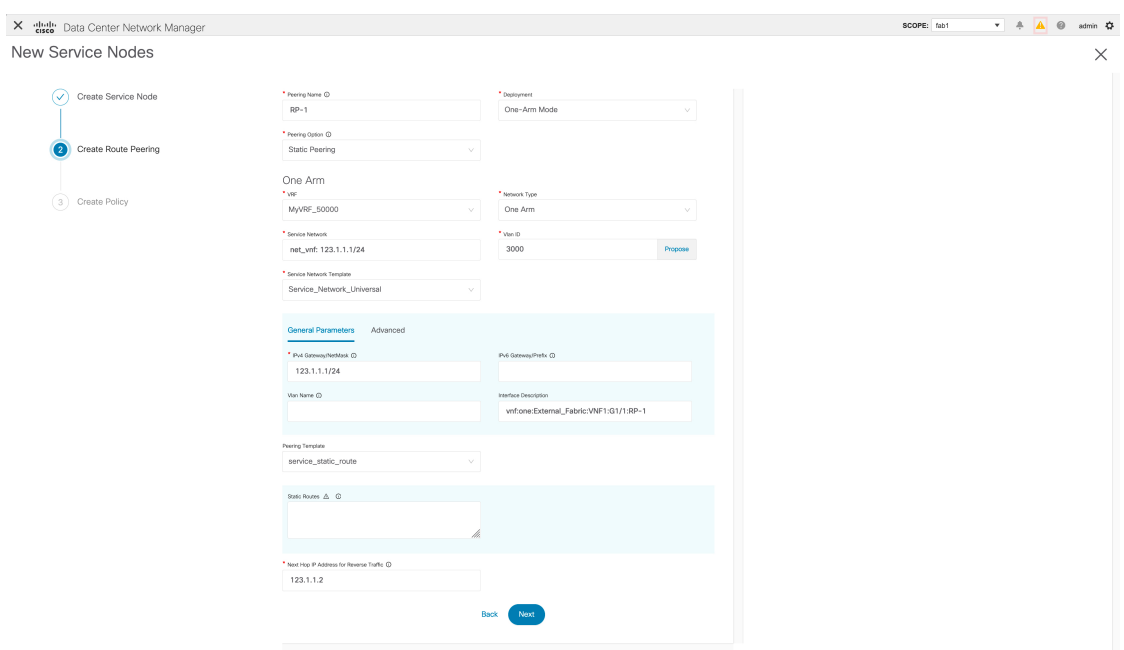

**[**ポリシーの作成(**Create Policy**)**]** ウィンドウのフィールドは次のとおりです。アスタリスク 付きのフィールドの記入が必須です。

**[**ポリシー名(**Policy Name**)**]**:ポリシーの名前を指定します。

**[**ピアリング名(**Peering Name**)**]**:ドロップダウンリストからピアリング オプションを選択し ます。

**[**送信元**VRF**名(**Source VRF Name**)**]**:ドロップダウンリストから送信元VRFを選択します。

**[**接続先 **VRF** 名(**Destination VRF Name**)**]**:ドロップダウンリストから接続先 VR Fを選択し ます。

**[**送信元ネットワーク(**Source Network**)**]**:ドロップダウンリストから IP アドレスを選択しま す。

**[**接続先ネットワーク(**Destination Network**)**]**:ドロップダウンリストから IP アドレスを選択 します。

**[**リバース ネクスト ホップ **IP** アドレス(**Reverse Next Hop IP Address**)**]**:リバース ネクスト ホップ IP アドレスが表示されます。

**[**ポリシー テンプレート名(**Polocy Template Name**)**]**:ドロップダウンリストからテンプレート を選択します。テンプレート フィールドについての詳細は、「テンプレート (Templates)」 を参照してください。

### 一般的なパラメータ

**[**プロトコル(**Protocol**)**]**:ドロップダウンリストからプロトコルを選択します。オプション は、icmp、ip、tcp、および udp です。

**[**送信元ポート(**Source Port**)**]**: 送信元ポート番号を指定します。ip プロトコルが選択されて いる場合、この値は無視されます。

**[**宛て先ポート(**Destination Port**)**]**:宛て先ポート番号を指定します。ip プロトコルが選択さ れている場合、この値は無視されます。

Cisco DCNM リリース 11.4(1) 以降、**[**詳細(**Advanced**)**]** タブが導入されました。このタブの オプションを使用すると、一致したトラフィックのリダイレクトをカスタマイズできます。た とえば、一致したトラフィックをPBRを使用してリダイレクトすること、一致したトラフィッ クにファイアウォールをバイパスさせてルーティング テーブル ルールを適用すること、一致 したトラフィックをドロップすることなどを指定できます。優先順位付けのためにルートマッ プの一致シーケンス番号を上書きすることができます。ACL名をカスタマイズすることもでき ますが、指定する ACL 名が一意であり、同じ名前が別の ACL に使用されていないことを確認 してください。ルート マップの一致シーケンス番号または ACL 名を指定しない場合、Cisco DCNM リリース 11.3(1) に記載されているように、指定されたリソース プールからシーケンス 番号が自動的に入力され、ACL名は5タプルに基づいて自動生成されます。**[**詳細(**Advanced**)**]** タブのフィールドの詳細については、「テンプレート (Templates)」を参照してください。

[作成(Create) ] をクリックします。サービス ポリシーが作成されます。

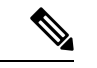

サービスが使用するトップダウン プロビジョニングのサービス ネットワークを削除する ことはできません。サービス ポリシーで使用されている通常のネットワークを削除する こともできません。 (注)

## テンプレート (**Templates**)

サービスノードリンクテンプレート

**service\_link\_trunk**

**[**一般パラメータ(**General Parameters**)**]** タブ

**[MTU]**:インターフェイスの MTU 値を指定します。デフォルトでは、ジャンボに設定されて います。

**[**速度(**SPEED**)**]**:インターフェイスの速度を指定します。デフォルトでは、これは[自動 (Auto)]に設定されています。必要に応じて、100Mb、1Gb、10GB、25Gb、40Gb、または 100Gb に変更できます。

**[**トランク許可済み **VLAN**(**Trunk Allowed Vlans**)**]**: 「none」、 「all」、または VLAN 範囲 を指定します。デフォルトでは、何も指定されていません。

**[BPDU** ガードの有効化(**Enable BPDU Guard**)**]**:ドロップダウンリストからオプションを指 定します。使用可能なオプションは、true、false、または no です。

**[**ポート タイプ高速の有効化(**Enable Port Type Fast**)**]**:このチェックボックスをオンにする と、スパニングツリー エッジ ポートの動作が有効になります。デフォルトでは有効になって います。

**[**インターフェイスの有効化(**Enable Interface**)**]**:インターフェイスを無効化するには、チェッ クボックスをオフにします。デフォルトでは、インターフェイスはイネーブルになっていま す。

**[**詳細設定(**Advanced**)**]** タブ

**[**送信元インターフェイスの説明(**Source Interface Description**)**]**:送信元インターフェイスの 説明を入力します。

**[**接続先インターフェイスの説明(**DestinationInterface Description**)**]**:接続先インターフェイ スの説明を入力します。

**[**送信元インターフェイスの自由形式構成(**Source Interface Freeform Config**)**]**:送信元イン ターフェイスの追加 CLI を入力します。

**[**接続先インターフェイスの自由形式構成(**DestinationInterfaceFreeform Config**)**]**:接続先イ ンターフェイスの追加 CLI を入力します。

#### **service\_link\_port\_channel\_trunk**

**[**ポートチャネル モード(**Port Channel Mode**)**]**:ドロップダウンリストからポートチャネル ポリシーのモードを選択します。デフォルトでは、activeが指定されています。

**[BPDU** ガードの有効化(**Enable BPDU Guard**)**]**:ドロップダウンリストからオプションを指 定します。使用可能なオプションは、true、false、または no です。

**[MTU]**:インターフェイスの MTU 値を指定します。デフォルトでは、ジャンボに設定されて います。

**[**トランク許可済み **VLAN**(**Trunk Allowed Vlans**)**]**: 「none」、 「all」、または VLAN 範囲 を指定します。デフォルトでは、何も指定されていません。

**[**ポートチャネルの説明(**Port Channel Description**)**]**:ポートチャネルの説明を入力します。

**[**自由形式の構成(**Freeform Config**)**]**:必要な自由形式の構成 CLI を指定します。

**[**ポート タイプ高速の有効化(**Enable Port Type Fast**)**]**:このチェックボックスをオンにする と、スパニングツリー エッジ ポートの動作が有効になります。デフォルトでは有効になって います。

**[**ポートチャネルの有効化(**Enable Port Channel**)**]**:ポートチャネルを有効にするには、この チェックボックスをオンにします。デフォルトでは有効になっています。

#### **service\_link\_vpc**

このテンプレートには指定可能なパラメータがありません。

ルートピアリングサービスネットワークテンプレート

#### **Service\_Network\_Universal**

**[**一般パラメータ(**General Parameters**)**]** タブ

**[IPv4** ゲートウェイ**/**ネットマスク(**IPv4 Gateway/Netmask**)**]**:サービス ネットワークのゲー トウェイ IP アドレスとマスクを指定します。

**[IPv6** ゲートウェイ**/**プレフィックス(**IPv6 Gateway / Prefix**)**]**:サービス ネットワークのゲー トウェイ IPv6 アドレスとプレフィックスを指定します。

**[VLAN** 名(**Vlan Name**)**]**:VLAN の名前を指定します。

**[**インターフェイスの説明(**Interface Description**)**]**:インターフェイスの説明を入力します。

**[**詳細設定(**Advanced**)**]** タブ

**[**ルーティング タグ(**Routing Tag**)**]**:ルーティング タグを指定します。有効値の範囲は、0 ~ 4294967295 です。

ルートピアリングテンプレート

#### **service\_static\_route**

[スタティックルート(StaticRoutes)]フィールドにスタティックルートを入力します。回線ご とに1つのスタティックルートを入力できます。

### **service\_ebgp\_route**

**[**一般パラメータ(**General Parameters**)**]** タブ

**[**ネイバー **IPv4**(**Neighbor IPv4**)**]**:ネイバーの IPv4 アドレスを指定します。

**[**ループバック **IP**(**Loopback IP**)**]**:ループバックの IP アドレスを指定します。

**[**詳細設定(**Advanced**)**]** タブ

**[**ネイバー **IPv6**(**Neighbor IPv6**)**]**:ネイバーの IPv6 アドレスを指定します。

**[**ループバック **IPv6**(**Loopback IPv6**)**]**:ループバックの IPv6 アドレスを指定します。

**[**ルートマップ タグ(**Route-Map TAG**)**]**:インターフェイス ID に関連付けられているルート マップ タグを指定します。

**[**インターフェイスの説明(**Interface Description**)**]**:インターフェイスの説明を入力します。

**[**ローカル **ASN**(**Local ASN**)**]**:システム ASN を上書きするローカル ASN を指定します。

**[**ホスト ルートのアドバタイズ(**Advertise Host Routes**)**]**:エッジ ルータへの /32 および /128 ルートのアドバタイズメントを有効化するには、このチェックボックスをオンにします。

**[**インターフェイスの有効化(**Enable Interface**)**]**:インターフェイスを無効化するには、チェッ クボックスをオフにします。デフォルトでは、インターフェイスはイネーブルになっていま す。

サービスポリシーテンプレート

#### **service\_pbr**

### **[**一般パラメータ(**General Parameters**)**]** タブ

**[**プロトコル(**Protocol**)**]**:ドロップダウンリストからプロトコルを選択します。オプション は、icmp、ip、tcp、および udp です。

**[**送信元ポート(**Source Port**)**]**:送信元ポート番号を指定します。ip プロトコルが選択されて いる場合、この値は無視されます。

**[**宛て先ポート(**Destination Port**)**]**:宛て先ポート番号を指定します。ip プロトコルが選択さ れている場合、この値は無視されます。

**[**詳細設定(**Advanced**)**]** タブ

**[**ルート マップ アクション(**Route Map Action**)**]**:ドロップダウンリストからアクションを選 択します。オプションはpermitまたはdenyです。[許可(permit)]を選択すると、一致したトラ フィックはネクストホップオプションと定義されたポリシーに基づいてリダイレクトされま す。[拒否 (deny) ]を選択すると、トラフィックはルーティングテーブルルールに基づいてルー ティングされます。

**[**ネクスト ホップ オプション(**Next Hop Option**)**]**:ネクストホップのオプションを指定しま す。オプションは、none、drop-on-fail、およびdropです。noneを選択すると、一致したトラ フィックは定義されたPBRルールに基づいてリダイレクトされます。drop-on-failを選択すると、 指定したネクストホップが到達不能な場合、一致したトラフィックはドロップされます。ド ロップを選択すると、一致したトラフィックがドロップされます。

**[ACL** 名(**ACL Name**)**]**:生成されたアクセス制御リスト(ACL)の名前を指定します。指定 しない場合、これは自動生成されます。

**[**リバース トラフィックの **ACL** 名(**ACL Name for reversed traffic**)**]**:リバース トラフィック 用に生成される ACL の名前を指定します。指定しない場合、これは自動生成されます。

**[**ルートマップ一致番号(**Route map match number**)**]**:ルートマップの一致番号を指定しま す。有効な値の範囲は 1 ~ 65535 です。指定しない場合、ルートマップの一致シーケンス番号 が事前定義されたリソースプールから取得されます。この番号は、ACLの名前に関連付けられ ます。

**[**リバース トラフィックのルートマップ一致番号(**Route map match number for reversed traffic**)**]**:リバーストラフィックのルートマップ一致番号を指定します。有効な値の範囲は1 ~65535です。指定しない場合、ルートマップの一致シーケンス番号が事前定義されたリソー スプールから取得されます。この番号は、リバーストラフィック用に生成されたACLの名前に 関連付けられます。

また、特定の要件に基づいてテンプレートをカスタマイズすることもできます。テンプレート についての詳細は、[「テンプレート](cisco-dcnm-lanfabric-configuration-guide-1151_chapter5.pdf#nameddest=unique_267) ライブラリ」を参照してください。

## ルート ピアリングの追加

Cisco DCNM Web UI からルート ピアリングを追加するために、次の手順を実行します。

### **Procedure**

ステップ **1 [**サービス ノード(**Service Nodes**)**]** ウィンドウで、**[**ルート ピアリングの追加(**Add Route Peering**)**]** アイコンをクリックします。

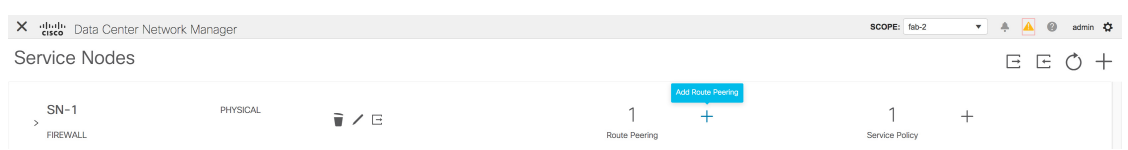

ステップ **2 [**ルート ピアリングの追加(**Add Route Peering**)**]** ウィンドウが表示されます。

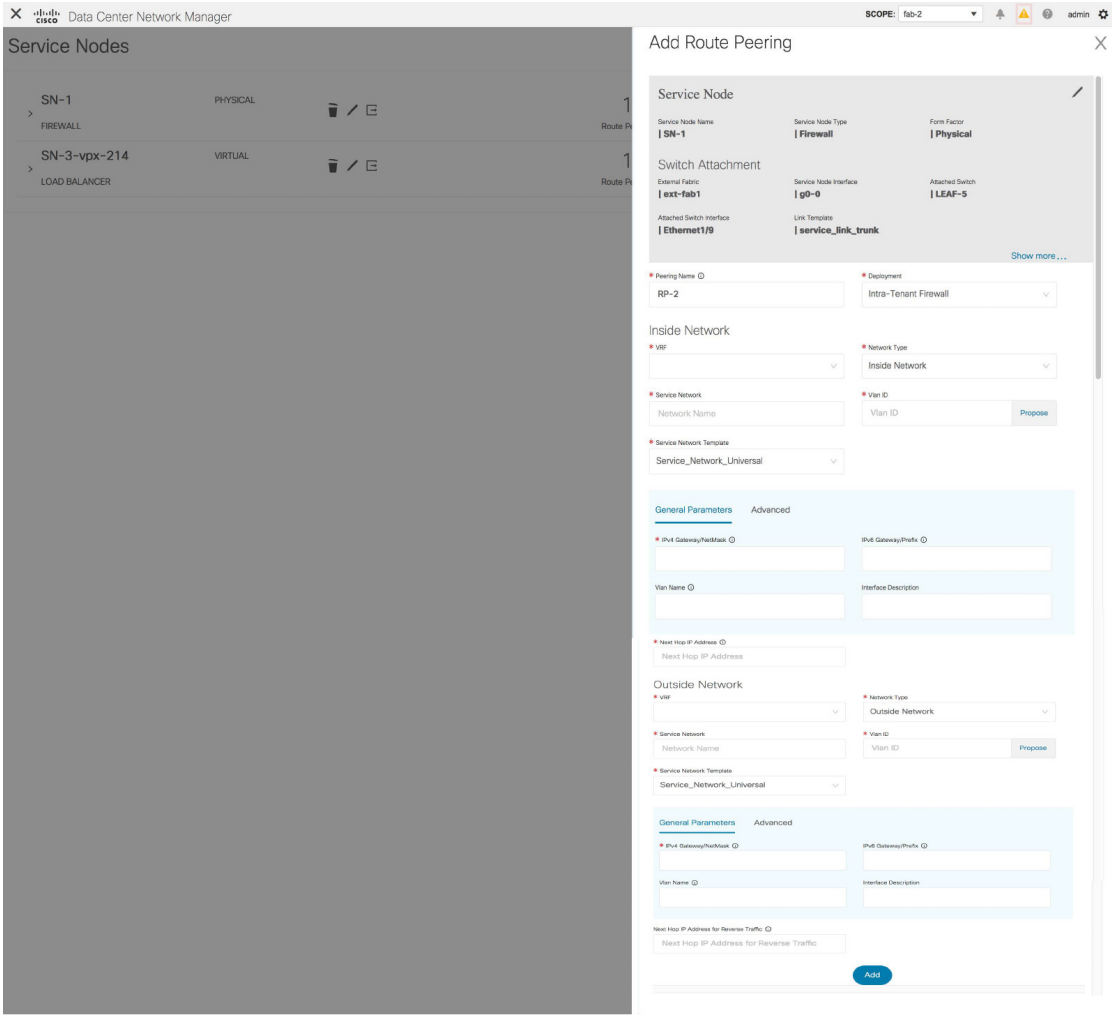

必要なパラメータを指定し、**[**追加(**Add**)**]** をクリックします。特定のフィールドの詳細につ いては、**[i]** アイコンにカーソルをホバーして(合わせて)ください。

# サービス ポリシーの追加

Cisco DCNW Web UI からサービス ポリシーを追加するには、次の手順を実行します。

### **Procedure**

ステップ **1 [**サービス ノード(**Service Nodes**)**]** ウィンドウで **[**サービス ポリシーの追加(**Add Service Policy**)**]** アイコンをクリックします。

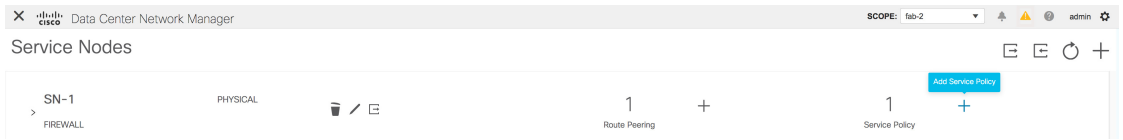

ステップ **2 [**サービス ポリシーの追加(**Add Service Policy**)**]** ウィンドウが表示されます。

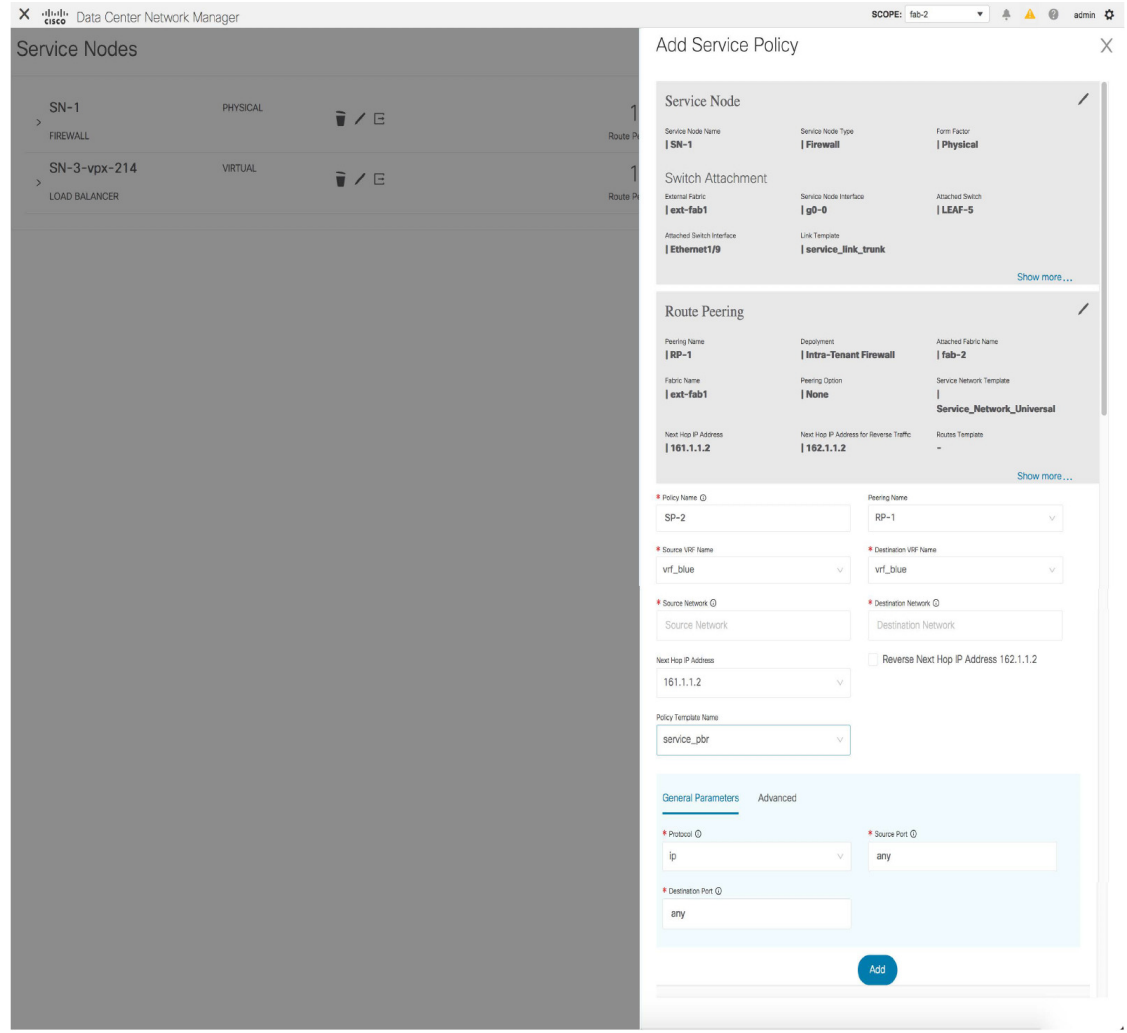

必要なパラメータを指定し、**[**追加(**Add**)**]** をクリックします。特定のフィールドの詳細につ いては、**[i]** アイコンにカーソルをホバーして(合わせて)ください。

## サービス ノードの削除

Cisco DCNW Web UI からサービス ノードを削除するには、次の手順を実行します。

### **Procedure**

ステップ **1 [**サービス ノード(**Service Nodes**)**]** ウィンドウで **[**サービス ノードの削除(**Delete Service Node**)**]** アイコンをクリックします。

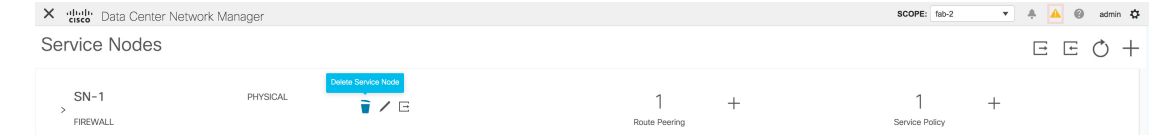

- ステップ **2** ノードを削除する必要があるかどうかを確認するポップアップ ウィンドウが表示されます。 [削除(Delete)] をクリックします。
	- 削除する必要があるサービス ノードにルート ピアリングまたはサービス ポリシーが 関連付けられていないことを確認します。サービスノードに関連付けられているサー ビス ポリシーまたはルート ピアリングがある場合、サービス ノードを削除する前に サービス ノードに関連付けられているルート ピアリングまたはサービス ポリシーを 削除する必要があることを示す警告が出され、削除がブロックされます。 **Note**

## サービス ノードの編集

Cisco DCNW Web UI からサービス ノードを編集するには、次の手順を実行します。

### **Procedure**

ステップ **1 [**サービスノード(**Service Nodes**)**]**ウィンドウで**[**サービスノードの編集(**EditService Node**)**]** アイコンをクリックします。

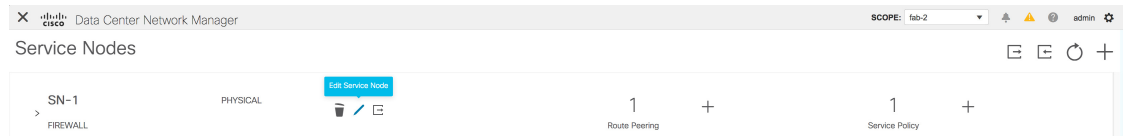

ステップ **2 [**サービス ノードの編集(**Edit Service Node**)**]** ウィンドウが表示されます。

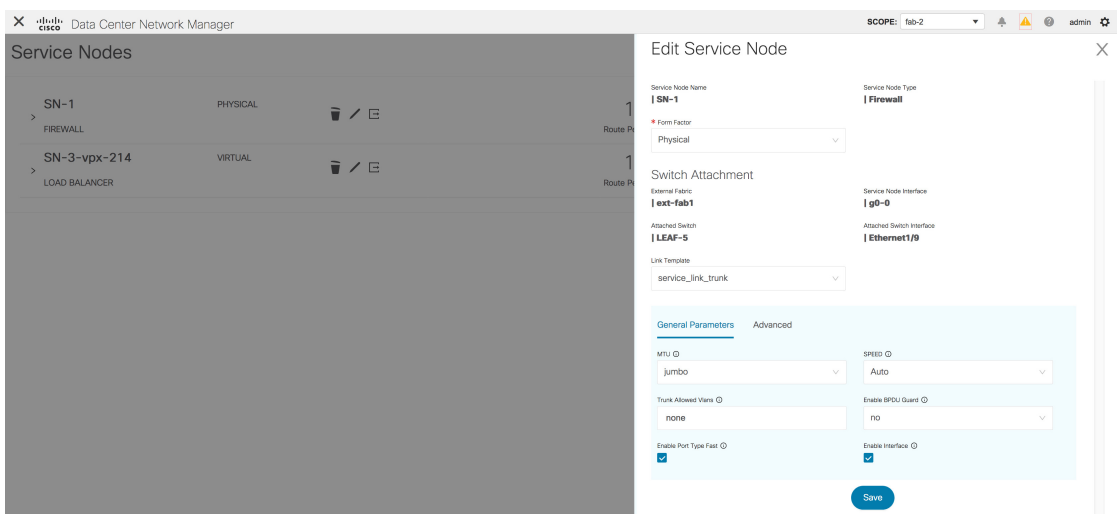

必要な変更を行って、[保存(Save)] をクリックします。

# サービス ポリシーおよびルート ピアリング リストの更新

**[**サービス ノード(**Service Nodes**)**]** ウィンドウに表示されるサービス ポリシーまたはルート ピアリングのリストを更新するには、**[**サービス ポリシー(**Service Policy**)**]** タブまたは **[**ルー

ト ピアリング(**Route Peering**)**]** タブに表示される **[**更新(**Refresh**)**]** アイコン をクリッ クします。

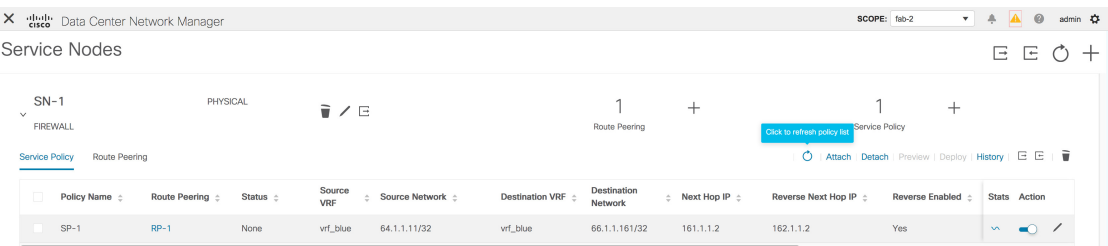

## 特定のサービス ポリシーまたはルート ピアリングの更新

Cisco DCNM リリース 11.5(1) から、特定のサービス ポリシーまたはルート ピアリングを更新 するには、**[**アクション(**Action**)**]**列の下に表示される**[**更新(**Refresh**)**]**アイコンをクリック します。

## サービス ポリシーまたはルート ピアリングのアタッチ

特定のサービス ポリシーまたはルート ピアリングをスイッチからアタッチするには、必要な サービス ポリシーまたはルート ピアリングの横にあるチェックボックスを選択し、**[**アタッチ (**Attach**)**]** をクリックします。

Cisco DCNM リリース 11.5(1) 以降、ルート ピアリングの一括アタッチ、デタッチ、プレ ビュー、および展開と、サービスポリシーがサポートされていますが、最大10のルート ピアリングまたは 10 のサービス ポリシーまでに制限されています。 (注)

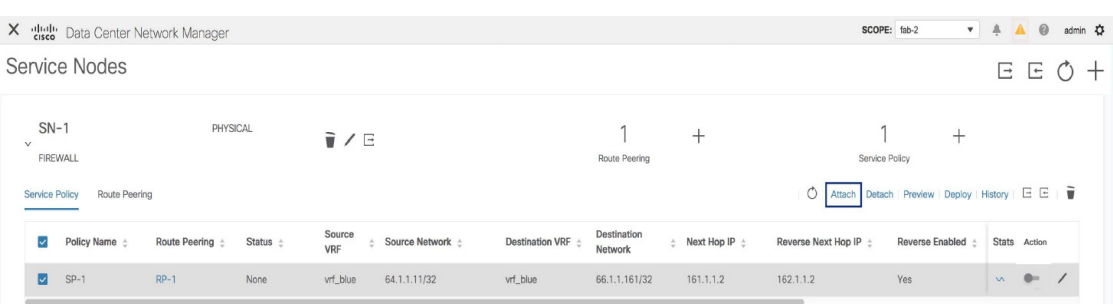

## サービス ポリシーまたはルート ピアリングの解除

特定のサービス ポリシーまたはルート ピアリングをスイッチから切り離すには、必要なサー ビスポリシーまたはルートピアリングの横にあるチェックボックスを選択し、**[**解除(**Detach**)**]** をクリックします。

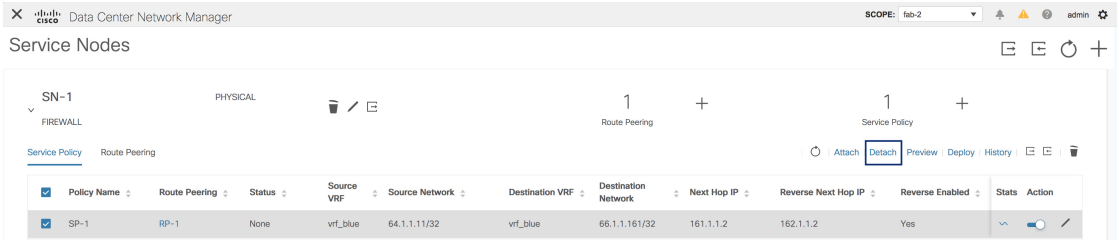

## サービス ポリシーまたはルート ピアリングのプレビュー

Cisco DCNM Web UI からサービス ポリシーまたはルート ピアリングのプレビューを表示する には、次の手順を実行します。

#### **Procedure**

ステップ **1** サービス ポリシーまたはルート ピアリングのチェックボックスを選択し、**[**サービス ノード (**Service Nodes**)**]** ウィンドウで **[**プレビュー(**Preview**)**]** をクリックします。

|                                          | X dub Data Center Network Manager |                      | SCOPE: fab-2 | $\mathbf{A} \bullet \mathbf{A}$ |                            |                              |                        |                                     |                                          |                                  |                                 |                 |
|------------------------------------------|-----------------------------------|----------------------|--------------|---------------------------------|----------------------------|------------------------------|------------------------|-------------------------------------|------------------------------------------|----------------------------------|---------------------------------|-----------------|
|                                          | Service Nodes                     |                      |              |                                 |                            |                              |                        |                                     |                                          |                                  |                                 | $E E \bullet +$ |
| $SN-1$<br>$\checkmark$<br>Service Policy | <b>FIREWALL</b><br>Route Peering  | PHYSICAL             |              |                                 | ■/日                        |                              | Route Peering          | $^+$                                | Service Policy<br>$O$   Attach<br>Detach | $^+$<br>Preview Deploy   History |                                 | 日日日前            |
| $\overline{\phantom{0}}$                 | Policy Name $\pm$                 | <b>Route Peering</b> | Status ±     | Source<br>VRF                   | Source Network $\triangle$ | Destination VRF $\triangleq$ | Destination<br>Network | $\triangle$ Next Hop IP $\triangle$ | Reverse Next Hop IP $\pm$                | <b>Reverse Enabled</b>           | Stats Action                    |                 |
| ◘                                        | $SP-1$                            | $RP-1$               | Pending      | 1 vrf_blue                      | 64.1.1.11/32               | vrf_blue                     | 66.1.1.161/32          | 161.1.1.2                           | 162.1.1.2                                | Yes                              | $\sim$ $\prime$<br>$\mathbf{w}$ |                 |

**[**サービス ポリシーのプレビュー(**Preview Service Policy**)**]** または **[**ルート ピアリングのプレ ビュー(**Preview Route Peering**)**]** ウィンドウが表示されます。

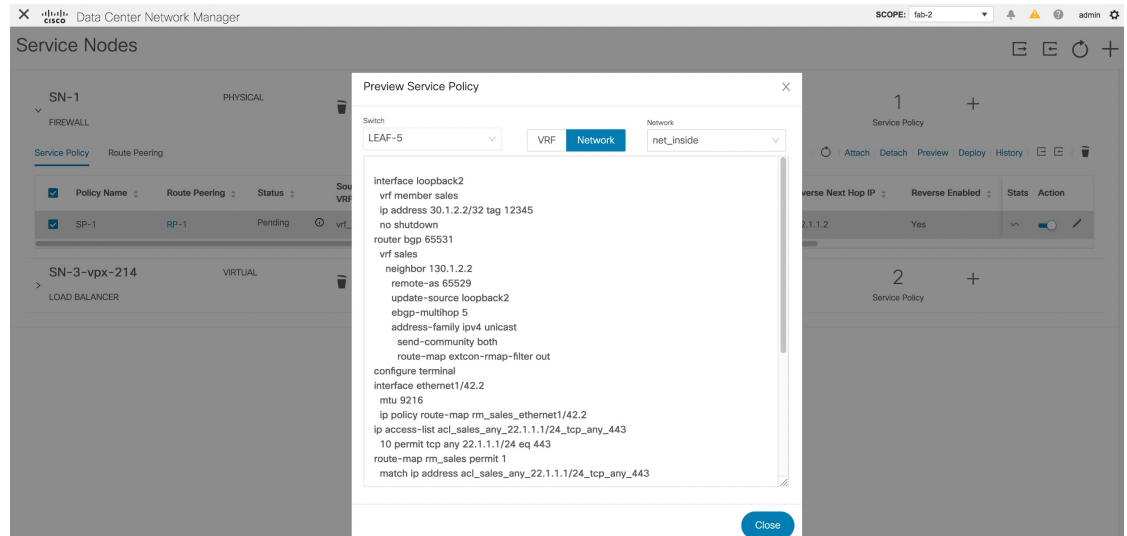

ステップ2 特定のスイッチ、ネットワーク、または VRF のサービス ポリシーまたはルート ピアリングを 表示するには、それぞれのドロップダウンリストから特定のスイッチ、ネットワーク、または VRF を選択します。[閉じる] をクリックして、ウィンドウを閉じます。

## サービス ポリシーまたはルート ピアリングの展開

Cisco DCNM Web UI からサービス ポリシーまたはルート ピアリングを展開するには、次の手 順を実行します。

### **Procedure**

ステップ **1** サービス ポリシーまたはルート ピアリングのチェックボックスを選択し、**[**サービス ノード (**Service Nodes**)**]** ウィンドウで **[**展開(**Deploy**)**]** をクリックします。

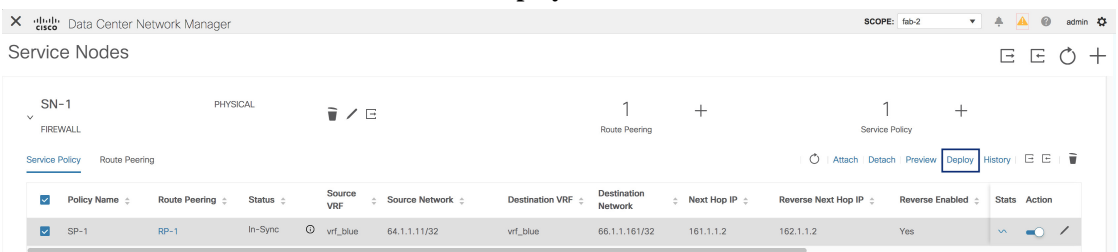

展開の確認を求めるポップアップ ウィンドウが表示されます。

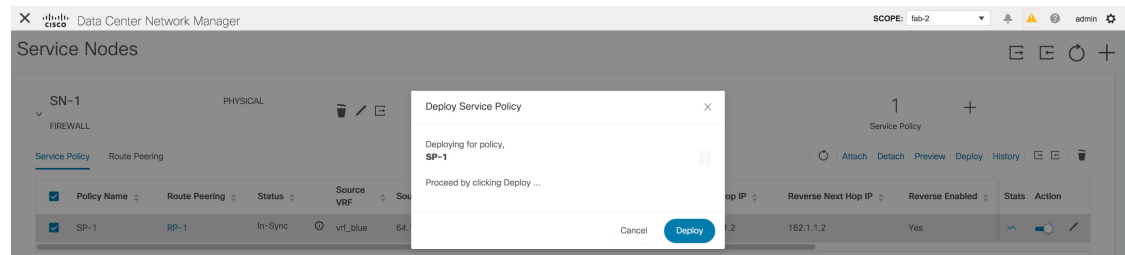

**ステップ2** [展開 (Deploy) ] をクリックします。

## 展開履歴の表示

選択したサービス ポリシーまたはルート ピアリングに関連するスイッチおよびネットワーク の展開履歴を表示するには、**[**サービス ポリシー(**Service Policy**)**]** タブまたは **[**ルート ピアリ ング(**Route Peering**)**]** タブの **[**履歴(**History**)**]** をクリックします。**[**サービス ポリシーの展 開履歴(**DeploymentHistoryServicePolicy**)**]**または**[**ルートピアリングの展開履歴(**Deployment History Route Peering**)**]** ウィンドウが表示されます。

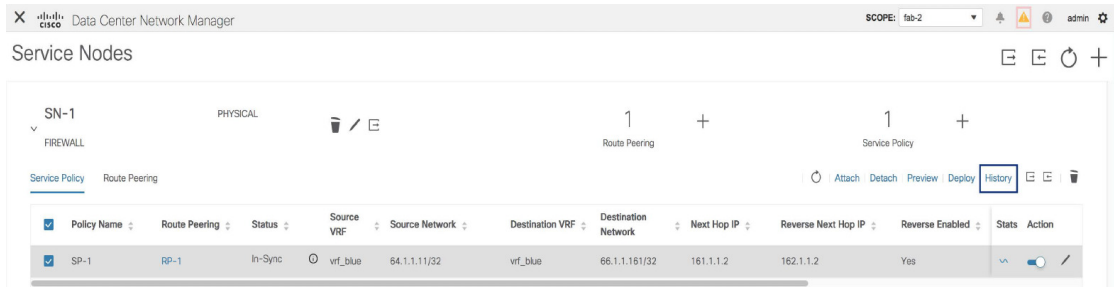

ネットワークの名前、VRF、スイッチ、ステータス、ステータスの詳細、実行時間などの情報 が表示されます。

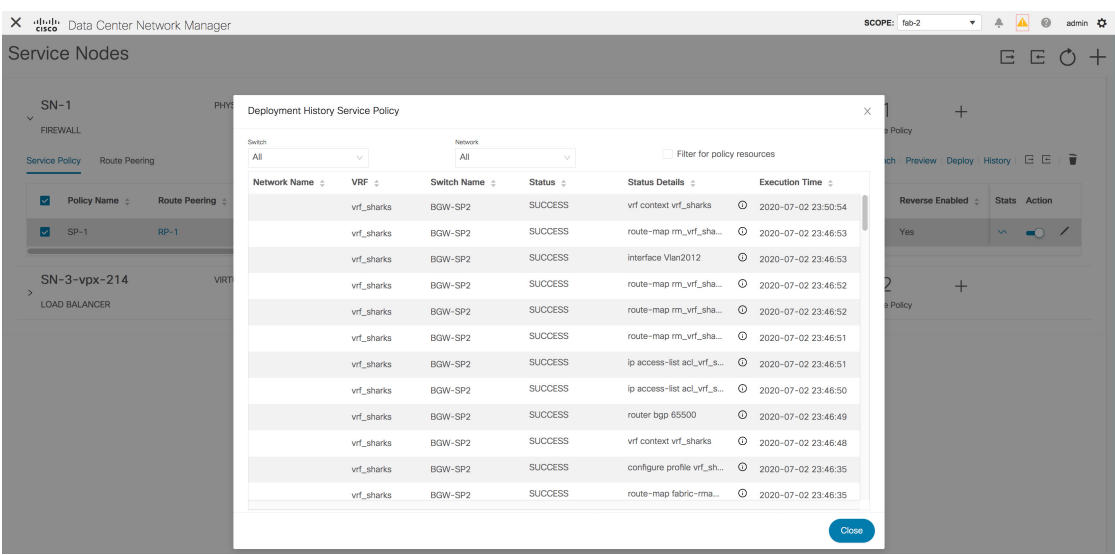

CLIのリストの最初の行は、**[**ステータスの詳細(**StatusDetails**)**]**列に表示されます。これは、 展開された構成のピークを表示します。**i**アイコン(各行の**[**ステータスの詳細(**StatusDetails**)**]** フィールドの横)にカーソルを合わせると、詳細が表示されます。

| X dully Data Center Network Manager               |                                   |                  |                   |                         |                                               |                                                  | SCOPE: fab-2 |                        | $\mathbf{v}$               | - 4    | <b>A</b> $\theta$ | admin $\sum$ |
|---------------------------------------------------|-----------------------------------|------------------|-------------------|-------------------------|-----------------------------------------------|--------------------------------------------------|--------------|------------------------|----------------------------|--------|-------------------|--------------|
| <b>Service Nodes</b>                              |                                   |                  |                   | Status Details, BGW-SP2 |                                               |                                                  |              |                        |                            | 巨      | E                 |              |
|                                                   |                                   |                  |                   | Network Name            | Switch Name BGW-SP2                           | Execution Time 2020-07-02 23:50:54               |              |                        |                            |        |                   |              |
| $SN-1$<br>PHYS                                    |                                   |                  |                   | Config Detail $\div$    | Config Status $\triangle$                     | Error Message $\div$                             |              |                        |                            |        |                   |              |
| $\overline{\mathbf{v}}$                           | Deployment History Service Policy |                  |                   | vrf context vrf_sharks  | <b>SUCCESS</b>                                |                                                  |              |                        | $+$                        |        |                   |              |
| FIREWALL                                          | Switch                            |                  | Network           |                         | no ip multicast multipath s<br><b>SUCCESS</b> |                                                  |              |                        |                            |        |                   |              |
| Route Peering<br>Service Policy                   | All                               | v.               | All               | exit                    | <b>SUCCESS</b>                                |                                                  |              |                        | Deploy   History   E E   T |        |                   |              |
|                                                   | Network Name $\pm$                | VRF $\triangleq$ | Switch Name $\pm$ | Sta                     |                                               |                                                  |              |                        |                            |        |                   |              |
| Policy Name $\div$<br><b>Route Peering</b><br>∣√∣ |                                   | vrf_sharks       | BGW-SP2           | <b>SUCCESS</b>          | vrf context vrf_sharks                        | 2020-07-02 23:50:54                              |              | <b>Reverse Enabled</b> |                            |        | Stats Action      |              |
| $SP-1$<br>$RP-1$<br>⊡                             |                                   | vrf sharks       | BGW-SP2           | <b>SUCCESS</b>          | route-map rm_vrf_sha                          | $0$ 2020-07-02 23:46:53                          | Yes:         |                        |                            | $\sim$ |                   |              |
|                                                   |                                   | vrf. sharks      | BGW-SP2           | <b>SUCCESS</b>          | Interface Vlan2012                            | <sup>2</sup> 2020-07-02 23:46:53                 |              |                        |                            |        |                   |              |
| $SN-3-vpx-214$<br>VIRT                            |                                   | vrf sharks       | BGW-SP2           | <b>SUCCESS</b>          |                                               |                                                  |              |                        | $+$                        |        |                   |              |
| LOAD BALANCER                                     |                                   | vrf_sharks       | BGW-SP2           | <b>SUCCESS</b>          |                                               |                                                  | Policy       |                        |                            |        |                   |              |
|                                                   |                                   | vrf_sharks       | BGW-SP2           | <b>SUCCESS</b>          |                                               |                                                  |              |                        |                            |        |                   |              |
|                                                   |                                   | vrf_sharks       | BGW-SP2           | <b>SUCCESS</b>          |                                               | ip access-list acl_vrf_s $Q$ 2020-07-02 23:46:51 |              |                        |                            |        |                   |              |
|                                                   |                                   | vrf sharks       | BGW-SP2           | <b>SUCCESS</b>          |                                               |                                                  |              |                        |                            |        |                   |              |
|                                                   |                                   | vrf sharks       | BGW-SP2           | <b>SUCCESS</b>          | router bgp 65500                              | $0$ 2020-07-02 23:46:49                          |              |                        |                            |        |                   |              |
|                                                   |                                   | vrf sharks       | BGW-SP2           | <b>SUCCESS</b>          | vrf context vrf_sharks                        | $Q$ 2020-07-02 23:46:48                          |              |                        |                            |        |                   |              |
|                                                   |                                   | vrf_sharks       | BGW-SP2           | <b>SUCCESS</b>          | configure profile vrf_sh                      | <sup>2</sup> 2020-07-02 23:46:35                 |              |                        |                            |        |                   |              |
|                                                   |                                   | vrf_sharks       | BGW-SP2           | <b>SUCCESS</b>          | route-map fabric-rma                          | <sup>①</sup> 2020-07-02 23:46:35                 |              |                        |                            |        |                   |              |
|                                                   |                                   |                  |                   |                         |                                               |                                                  |              |                        |                            |        |                   |              |
|                                                   |                                   |                  |                   |                         |                                               | Close                                            |              |                        |                            |        |                   |              |

**[**スイッチ(**Switch**)**]**ドロップダウンリストからスイッチを選択して、選択したスイッチの情 報を表示します。

| X dulb Data Center Network Manager      |                                   |                                     |                    |                |                             |                                                  |          | SCOPE: fab-2                                       | $\mathbf{v}$ | A            | $\odot$ |  |
|-----------------------------------------|-----------------------------------|-------------------------------------|--------------------|----------------|-----------------------------|--------------------------------------------------|----------|----------------------------------------------------|--------------|--------------|---------|--|
| <b>Service Nodes</b>                    |                                   |                                     |                    |                |                             |                                                  |          |                                                    |              | E.           | E.      |  |
|                                         |                                   |                                     |                    |                |                             |                                                  |          |                                                    |              |              |         |  |
| $SN-1$<br>PHY                           | Deployment History Service Policy |                                     |                    |                |                             |                                                  | $\times$ |                                                    | $+$          |              |         |  |
| <b>FIREWALL</b>                         | Switch                            |                                     | Network            |                |                             |                                                  |          | Policy                                             |              |              |         |  |
| Route Peering<br>Service Policy         | All                               |                                     | All                | $\vee$         | Filter for policy resources |                                                  |          | ich Preview   Deploy   History   $E \to \tilde{E}$ |              |              |         |  |
|                                         | All                               | $\checkmark$<br>$\hat{\mathcal{C}}$ | Switch Name $\div$ | Status ÷       | Status Details :            | Execution Time $\triangle$                       |          |                                                    |              |              |         |  |
| ⊡<br>Policy Name $\pm$<br>Route Peering | BGW-SP2                           | sharks                              | BGW-SP2            | <b>SUCCESS</b> | vrf context vrf_sharks      | $0$ 2020-07-02 23:50:54                          |          | Reverse Enabled $\div$                             |              | Stats Action |         |  |
| $SP-1$<br>$RP-1$<br>⊡                   | LEAF-7                            | sharks                              | BGW-SP2            | <b>SUCCESS</b> | route-map rm_vrf_sha        | $_{\odot}$<br>2020-07-02 23:46:53                |          | Yes.                                               |              |              |         |  |
|                                         | BGW-SP1                           | tharks                              | BGW-SP2            | <b>SUCCESS</b> | interface Vlan2012          | $Q$ 2020-07-02 23:46:53                          |          |                                                    |              |              |         |  |
| $SN-3-vpx-214$<br>VIRTI                 | LEAF-8                            | sharks                              | BGW-SP2            | <b>SUCCESS</b> | route-map rm_vrf_sha        | 2020-07-02 23:46:52                              |          |                                                    | $+$          |              |         |  |
| <b>LOAD BALANCER</b>                    | LEAF-5                            | <sub></sub> sharks                  | BGW-SP2            | <b>SUCCESS</b> | route-map rm_vrf_sha        | <sup>2</sup> 2020-07-02 23:46:52                 |          | <b>Policy</b>                                      |              |              |         |  |
|                                         |                                   | vrf sharks                          | BGW-SP2            | <b>SUCCESS</b> | route-map rm_vrf_sha        | $0$ 2020-07-02 23:46:51                          |          |                                                    |              |              |         |  |
|                                         |                                   | vrf sharks                          | BGW-SP2            | <b>SUCCESS</b> |                             | ip access-list aci_vrf_s $Q$ 2020-07-02 23:46:51 |          |                                                    |              |              |         |  |
|                                         |                                   | vrf_sharks                          | BGW-SP2            | <b>SUCCESS</b> |                             | ip access-list acl_vrf_s $Q$ 2020-07-02 23:46:50 |          |                                                    |              |              |         |  |
|                                         |                                   | vrf_sharks                          | BGW-SP2            | <b>SUCCESS</b> | router bap 65500            | <sup>2</sup> 2020-07-02 23:46:49                 |          |                                                    |              |              |         |  |
|                                         |                                   | vrf sharks                          | BGW-SP2            | <b>SUCCESS</b> | vrf context vrf sharks      | $Q$ 2020-07-02 23:46:48                          |          |                                                    |              |              |         |  |
|                                         |                                   | vrf_sharks                          | BGW-SP2            | <b>SUCCESS</b> | configure profile vrf_sh    | $0$ 2020-07-02 23:46:35                          |          |                                                    |              |              |         |  |
|                                         |                                   | vrf sharks                          | BGW-SP2            | <b>SUCCESS</b> | route-map fabric-rma        | $0$ 2020-07-02 23:46:35                          |          |                                                    |              |              |         |  |
|                                         |                                   |                                     |                    |                |                             | Close                                            |          |                                                    |              |              |         |  |
|                                         |                                   |                                     |                    |                |                             |                                                  |          |                                                    |              |              |         |  |

**[**ネットワーク(**Network**)**]** ドロップダウン リストからネットワークを選択して、選択した ネットワークの情報を表示します。

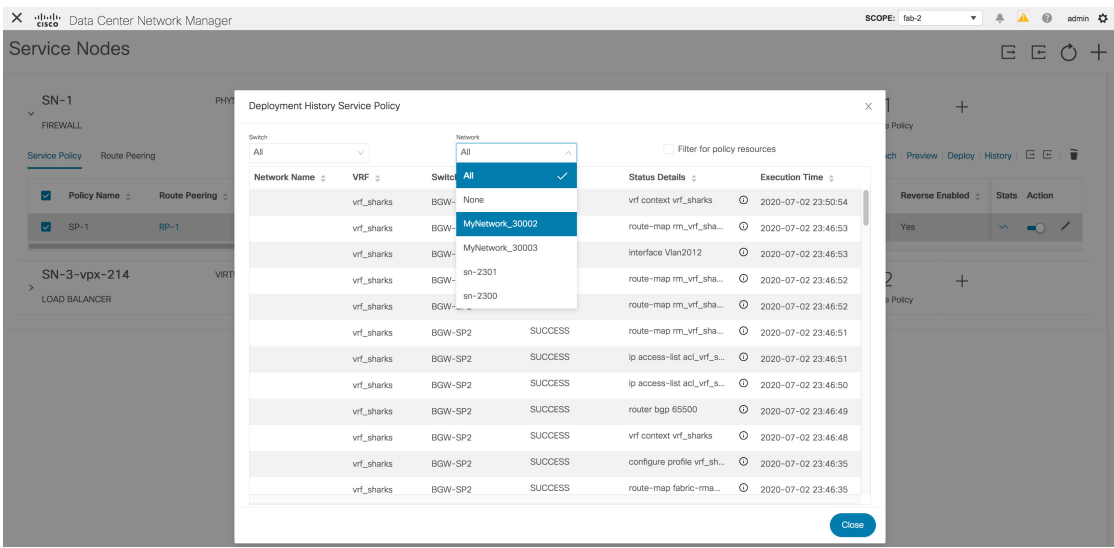

**[**ポリシー リソースのフィルタ(**Filter for policy resources**)**]** チェックボックスを選択して、 ACL、ルートマップ、関連するCLIなどのポリシー関連の展開のみを表示します。このチェッ クボックスは、**[**サービス ポシリーの展開履歴(**Deployment HistoryService Policy**)**]** ウィンド ウでのみ使用できます。

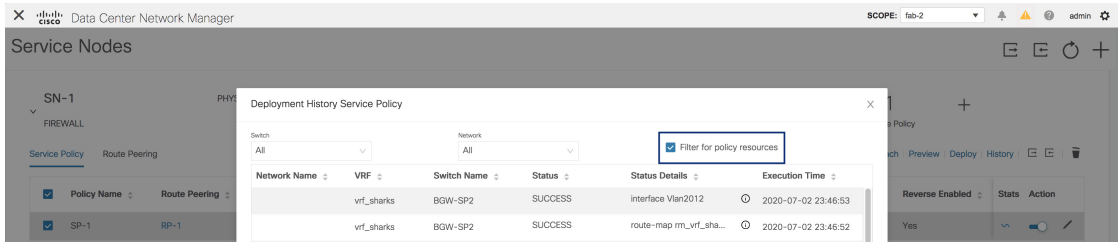

## サービス ポリシーまたはルート ピアリング テーブルのエクスポート

サービス ポリシーまたはルート ピアリング情報を Excel ファイルとしてエクスポートするに は、**[**サービス ノード(**Service Nodes**)**]** ウィンドウで **[**エクスポート(**Export**)**]** アイコンを クリックします。**[**サービス ポリシー(**Service Policy**)**]** タブの **[**エクスポート(**Export**)**]** ア イコンをクリックして、サービス ポリシーに関する情報をエクスポートします。**[**ルート ピア リング(**Route Peering**)**]** タブの **[**エクスポート(**Export**)**]** アイコンをクリックして、ルート ピアリングに関する情報をエクスポートします。

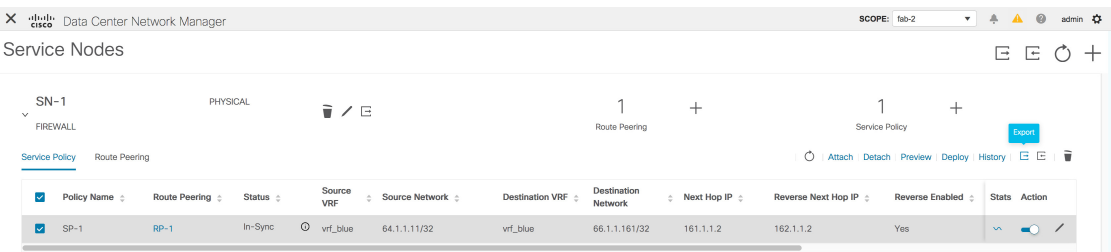

## サービス ポリシーまたはルート ピアリング テーブルのインポート

サービスポリシーまたはルートピアリング情報をExcelファイルとしてインポートするには、 **[**サービス ノード(**Service Nodes**)**]** ウィンドウで **[**インポート(**Import**)**]** アイコンをクリッ クします。**[**サービス ポリシー(**Service Policy**)**]** タブの **[**インポート(**Import**)**]** アイコンを クリックして、サービス ポリシーに関する情報をエクスポートします。**[**ルート ピアリング (**Route Peering**)**]** タブの **[**インポート(**Import**)**]** アイコンをクリックして、ルート ピアリン グに関する情報をエクスポートします。

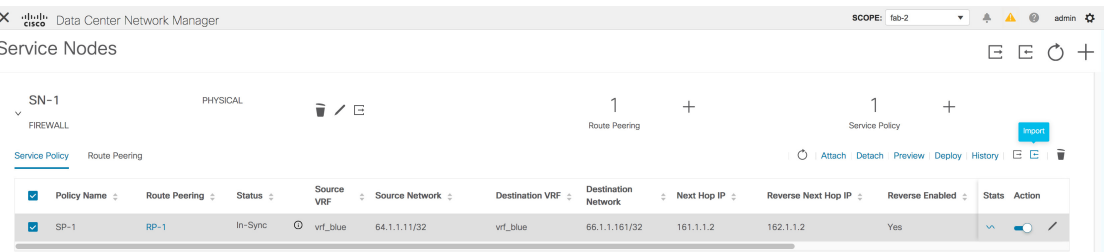

## サービス ポリシーの削除

Cisco DCNW Web UI からサービス ポリシーを削除するには、次の手順を実行します。

### **Procedure**

ステップ **1** ポリシーの名前の横にあるチェックボックスをクリックして削除する必要があるサービスポリ シーを選択し、**[**サービス ノード(**Service Nodes**)**]** ウィンドウの **[**削除(**Delete**)**]** アイコンを クリックします。

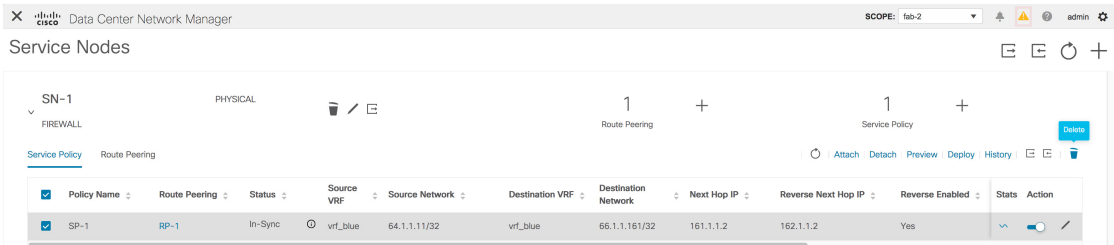

ステップ **2** 削除の確認を求めるポップアップ ウィンドウが表示されます。[削除(Delete)] をクリックし ます。削除する必要があるサービス ポリシーがアタッチされている場合、ポップアップ ウィ ンドウは、**[**アクション(**Action**)**]** 列のトグルを使用してサービス ポリシーをアタッチ解除 し、削除する前に変更を展開(ポリシーの削除)する必要があることを示します。

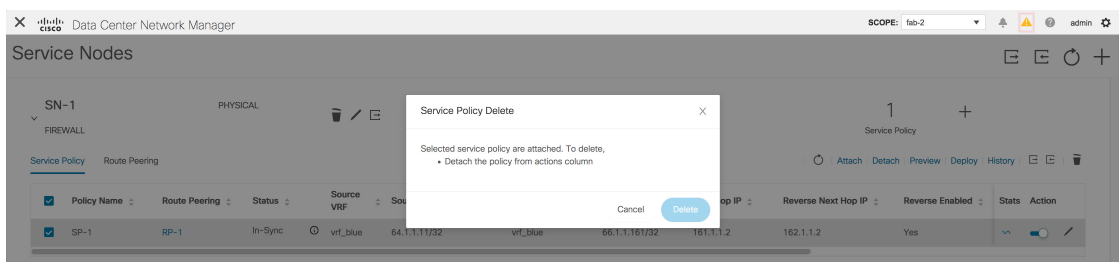

## ルート ピアリングの削除

Cisco DCNM Web UI からルート ピアリングを削除するために、次の手順を実行します。

### **Procedure**

ステップ **1** ルートピアリングの名前の横にあるチェックボックスをクリックして削除する必要があるルー ト ピアリングを選択し、**[**サービス ノード(**Service Nodes**)**]** ウィンドウの **[**削除(**Delete**)**]** ア イコンをクリックします。

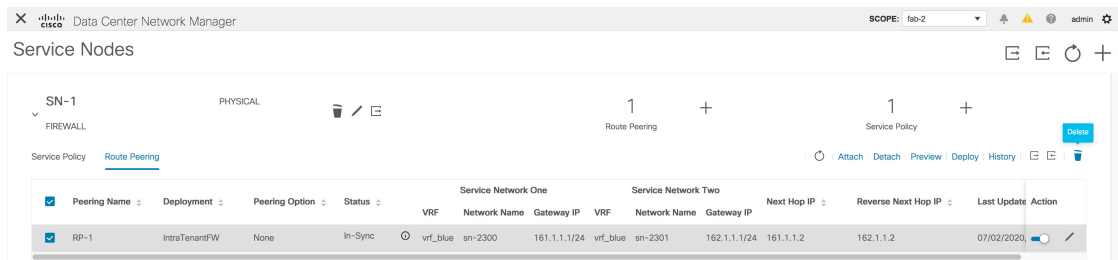

ステップ2 削除の確認を求めるポップアップ ウィンドウが表示されます。[削除 (Delete) ] をクリックし ます。削除する必要があるルート ピアリングがアタッチされている場合、またはルート ピア リングに関連付けられたサービスポリシーがアクティブな場合、ポップアップウィンドウは、 **[**アクション(**Action**)**]** 列のトグルを使用してピアリングをデタッチする必要があることを示

し、変更を展開し(ポリシーを削除)、ルート ピアリングを削除する前に、ルート ピアリン グに関連付けられたサービス ポリシーを削除します。

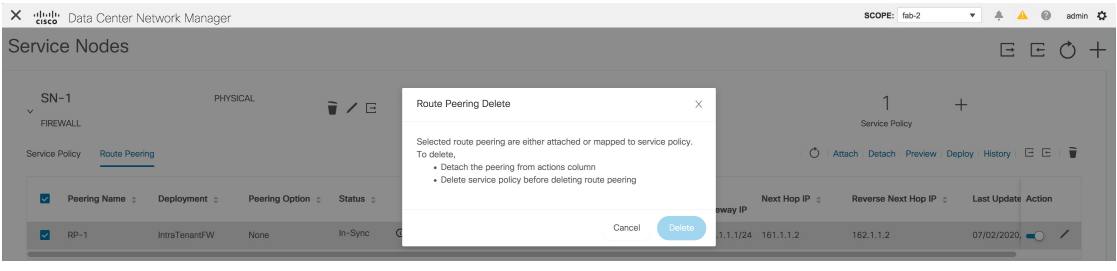

# サービス ポリシー情報の表示

**[**サービス ノード(**Service Nodes**)**]** ウィンドウの **[**サービス ポリシー(**Service Policy**)**]** タブ には、構成済みのサービス ポリシーに関する情報が表示されます。

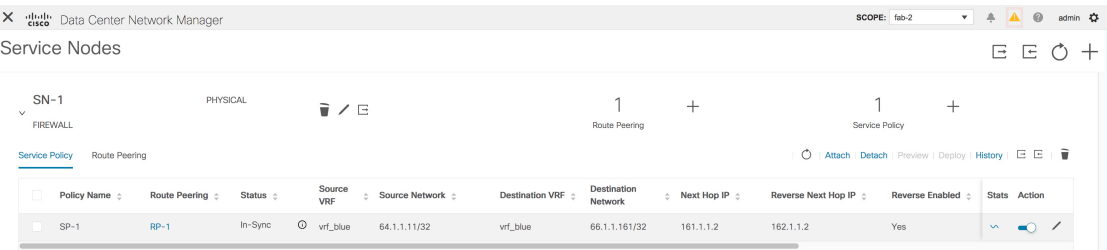

#### 表 **<sup>1</sup> :** サービス ポリシー テーブル フィールドおよび説明

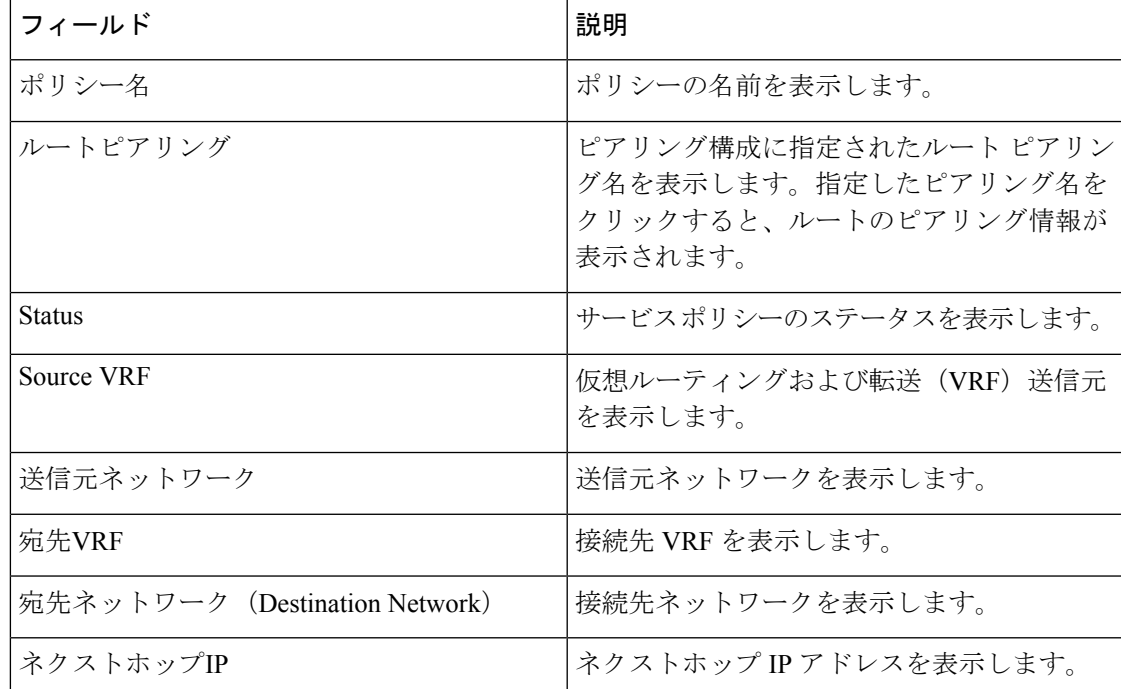

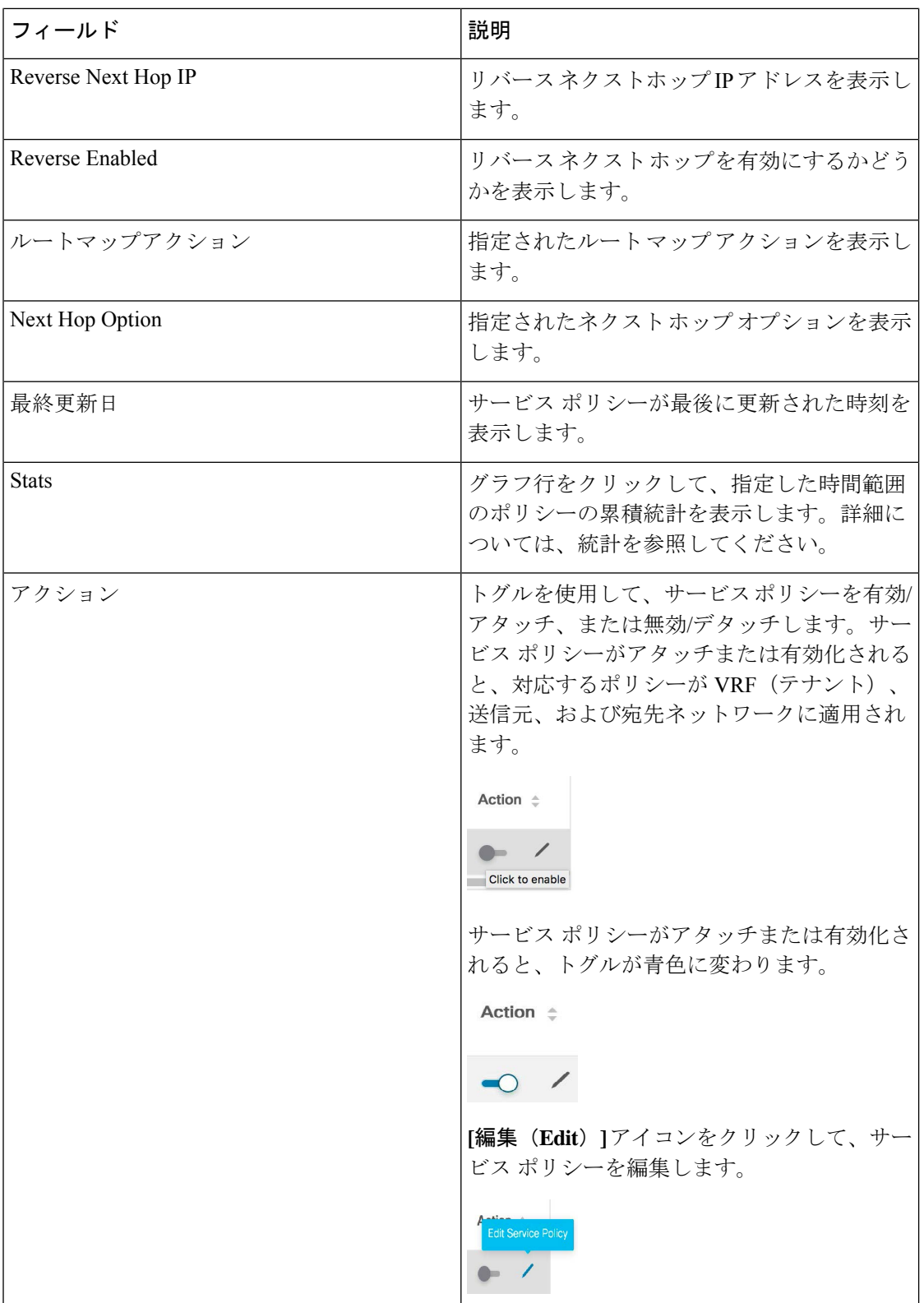

٦

#### **Stats**

**[**サービス ノード(**Service Nodes**)**]** ウィンドウの **[**サービス ポリシー(**Service Policy**)**]** タブ には、構成済みのサービス ポリシーに関する統計情報が表示されます。**[**時間範囲(**Time Range**)**]** ドロップダウン ボックスから、統計を表示する時間範囲を選択します。ウィンドウ に表示されているカレンダーから日付と時刻を選択するには、ウィンドウの右下隅にある時間 の選択をクリックします。過去 15 分、1 時間、6 時間、1 日、1 週間の統計を表示することも できます。必要な時間範囲を選択し、**[**適用(**Apply**)**]**をクリックします。**[**スイッチ(**Switch**)**]** ドロップダウンリストから、統計を表示するスイッチを選択します。選択したスイッチの指定 した時間範囲での統計が表示されます。Cisco DCNMリリース11.4(1)以降では、関連するすべ てのスイッチの特定のポリシーの統計をリセットするには、**[**統計のクリア(**Clear Stats**)**]** を クリックします。複数のポリシーが同じルートマップを共有している場合、他のポリシーの統 計も影響を受けます。

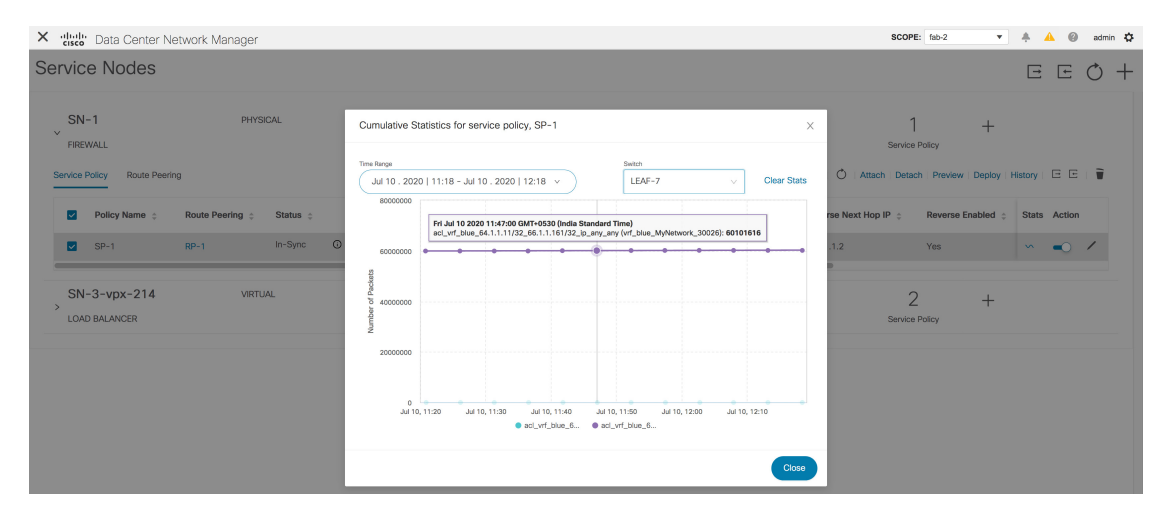

## ルート ピアリング情報の表示

**[**サービス ノード(**Service Nodes**)**]** ウィンドウで、**[**ルート ピアリング(**Route Peering**)**]** を クリックします。**[**ルート ピアリング(**Route Peering**)**]** タブには、ルート ピアリング情報が 表示されます。

|              |                                             |                      |                        |                       |                          |         |     |                                                    |                               |                                                |                        |                   | SCOPE: fab-2                                                                                  | $\mathbf{v}$ $\mathbf{A}$ $\mathbf{0}$ admin $\mathbf{B}$ |           |
|--------------|---------------------------------------------|----------------------|------------------------|-----------------------|--------------------------|---------|-----|----------------------------------------------------|-------------------------------|------------------------------------------------|------------------------|-------------------|-----------------------------------------------------------------------------------------------|-----------------------------------------------------------|-----------|
|              |                                             | Service Nodes        |                        |                       |                          |         |     |                                                    |                               |                                                |                        |                   |                                                                                               |                                                           | $E E O +$ |
| $\checkmark$ | $SN-1$<br><b>FIREWALL</b><br>Service Policy | <b>Route Peering</b> | PHYSICAL               |                       | ■/日                      |         |     |                                                    |                               | Route Peering                                  | $^+$                   | $\circ$           | Service Policy<br>  Attach   Detach   Preview   Deploy   History   E E   $\overline{\bullet}$ | $^{+}$                                                    |           |
|              |                                             | Peering Name :       | Deployment $\triangle$ | Peering Option $\div$ | Status $\Leftrightarrow$ |         | VRF | Service Network One<br>Network Name Gateway IP VRF |                               | Service Network Two<br>Network Name Gateway IP |                        | Next Hop IP $\pm$ | Reverse Next Hop IP $\pm$                                                                     | <b>Last Update Action</b>                                 |           |
|              | $RP-1$                                      |                      | IntraTenantFW          | None                  | In-Sync                  | $\circ$ |     | vrf blue sn-2300                                   | 161.1.1.1/24 vrf blue sn-2301 |                                                | 162.1.1.1/24 161.1.1.2 |                   | 162.1.1.2                                                                                     | $07/02/2020$ , $\blacksquare$                             |           |

表 **2 :** ルート ピアリング テーブルのフィールドと説明

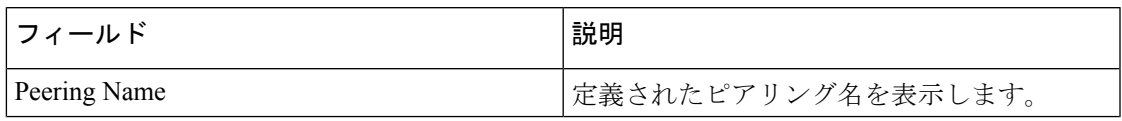

I

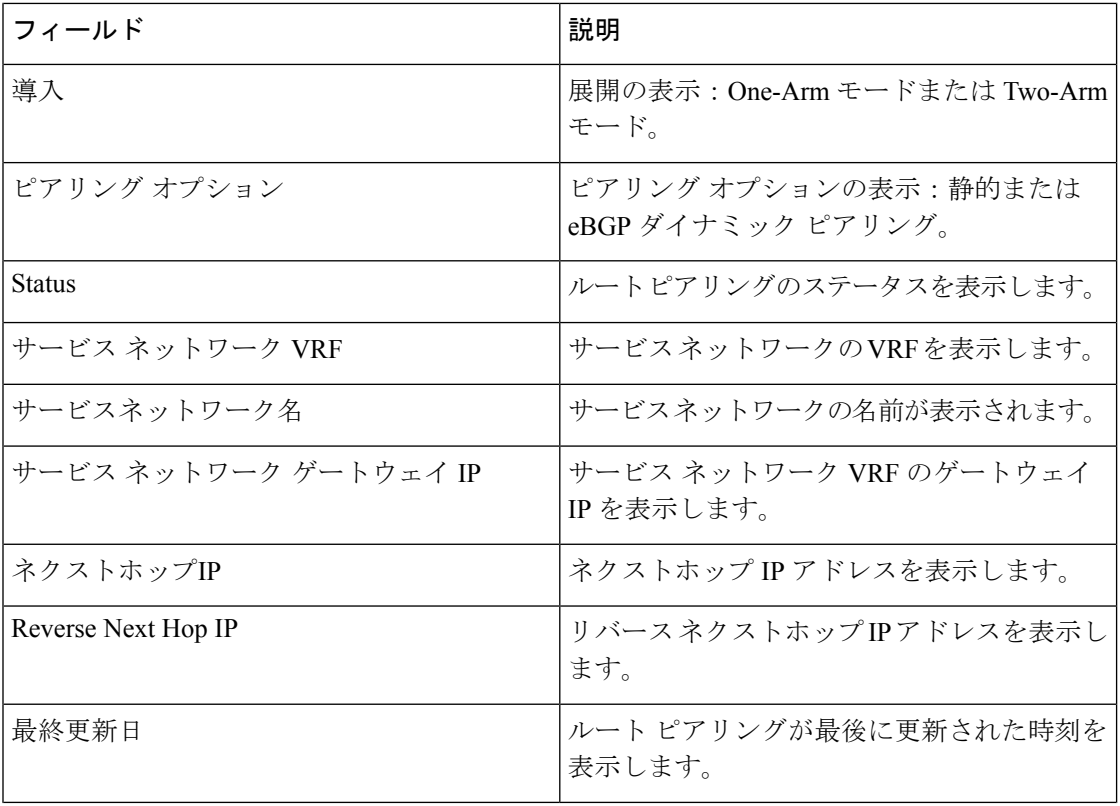

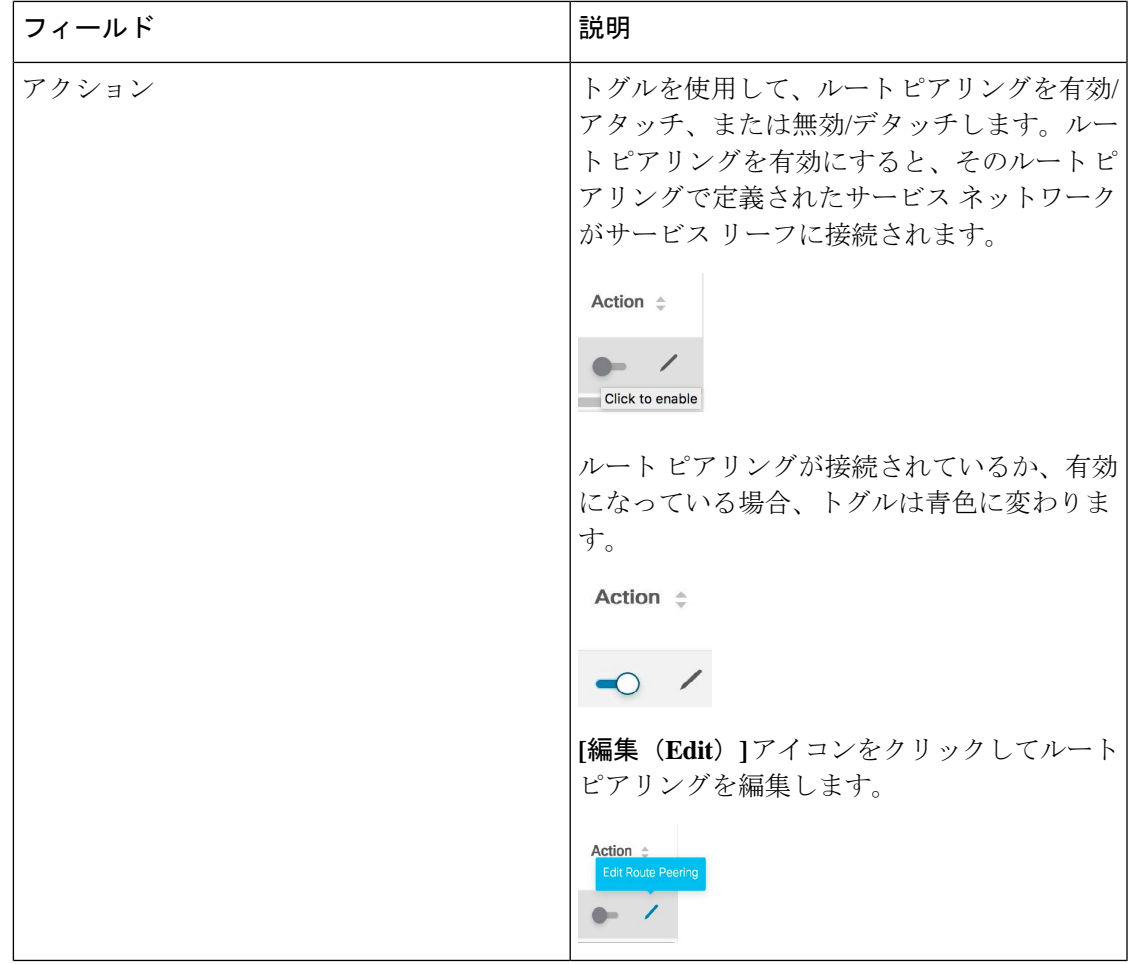

## サービス ノードのバックアップと復元

サービス ノード レベルでデータをバックアップするには、**[**エクスポート(**Export**)**]** アイコ ン <sup>ロ</sup> をクリックして、サービス ノードに関するデータを Excel ファイルにエクスポートしま す。すべてのサービス ノード、それぞれのルート ピアリング、およびサービス ポリシーに関 するデータがエクスポートされます。

また、**[**インポート(**Import**)**]** アイコン をクリックして、サービス ノードに関するデータ をExcelファイルからインポートして、サービスノードレベルのデータを復元することもでき ます。

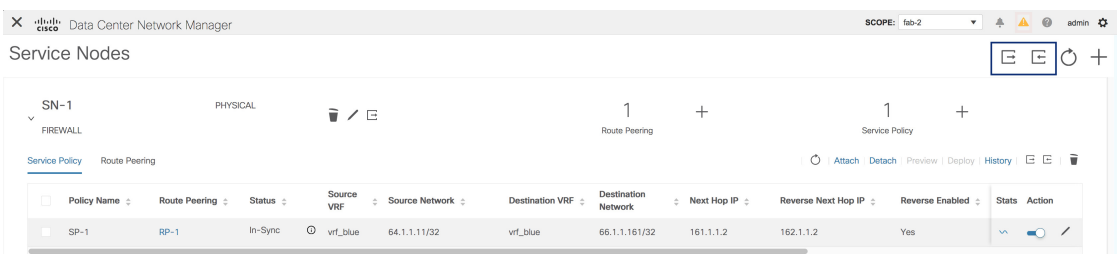

**[**サービス ノードの編集(**Edit Service Node**)**]** アイコンの横にある **[**エクスポート(**Export**)**]** アイコン をクリックして、特定のサービスノードのデータをエクスポートすることもでき ます。

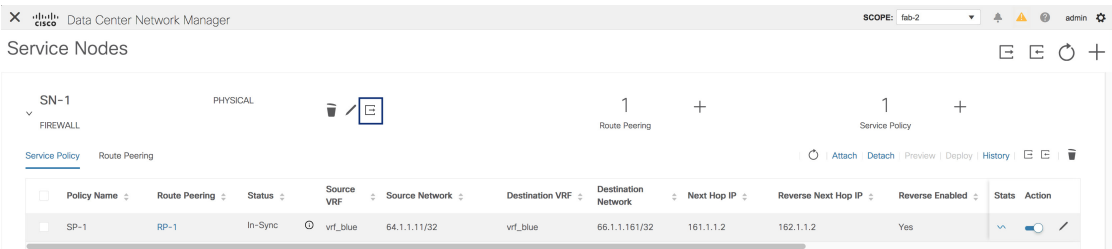

## ファブリックのバックアップと復元

Easyファブリックと親MSDファブリックのバックアップ中に、サービスノード接続、ルート ピアリング、およびサービス ポリシー構成(構成された ACL やルート マップなど)が、ファ ブリック、VRF、およびテナント ネットワーク インテントの一部として保存されます。ただ し、サービスノード、ルートピアリング、サービスポリシーの定義は保存されません。**[**制御 (**Control**)**] > [**サービス(**Services**)**]** ウィンドウのサービス ノード レベルで **[**エクスポート (**Export**)**]** アイコンをクリックして、サービス データをバックアップすることが推奨されて います。Easy ファブリックと親 MSD ファブリックの復元中に、サービス データは、**[**制御 (**Control**)**] > [**サービス(**Services**)**]** ウィンドウからサービス ノード レベルで **[**インポート (**Import**)**]**アイコンをクリックすることで復元できます。サービスノード接続、ルートピア リング、およびサービスポリシー構成は、関連付けられたファブリック、VRF、およびテナン ト ネットワーク インテントとともに復元されます。

## 既存環境の移行

ブラウンフィールド移行中に、ネットワークとVRFに関連付けられたACLやルートマップな どのL4-L7サービス構成は、テナントネットワークとVRFプロファイルにリンクされたスイッ チの自由形式ポリシーでキャプチャされます。ブラウンフィールド移行の結果として、サービ ス ノード、ルート ピアリング、またはサービス ポリシーは自動生成されません。新しいサー ビス ポリシーを同じテナント ネットワークまたは VRF に適用する場合は、キャプチャされた 自由形式の構成を削除すると、構成のコンプライアンスによって、後で展開できる必要なCLI が生成されます。

## 監査履歴

Cisco DCNM リリース 11.5(1) から、[サービス ノード(Service Nodes)] ウィンドウの [監査 (Audit)] アイコンをクリックして、[監査履歴(Audit History)] ウィンドウを表示します。

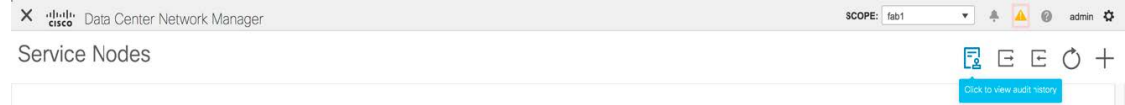

 $\bar{r} \times$ 

[監査履歴(Audit History)] ウィンドウの [監査ログ(Audit Logs)] テーブルには、実行された すべてのアクションに関する情報が表示されます。監査ログは、次のアクションが実行された ときに生成されます。

- サービス ノード、ルート ピアリング、およびサービス ポリシーの作成
- サービス ノード、ルート ピアリング、およびサービス ポリシーの削除
- サービス ノード、ルート ピアリング、およびサービス ポリシーの更新
- ルート ピアリングの接続と切断、およびサービス ポリシー
- ルート ピアリングおよびサービス ポリシーの展開

この監査ログは、アクションを実行したユーザの名前、ユーザのロール、実行されたアクショ ン、アクションが実行されたエンティティ、アクションの詳細、ステータス、およびアクショ ンが実行されました。

各列で検索を実行するには、必要な列の検索アイコンをクリックし、検索文字列を入力しま す。

各行の詳細を表示するには、ユーザ名の横にある [+] アイコンをクリックします。

**Audit History** 

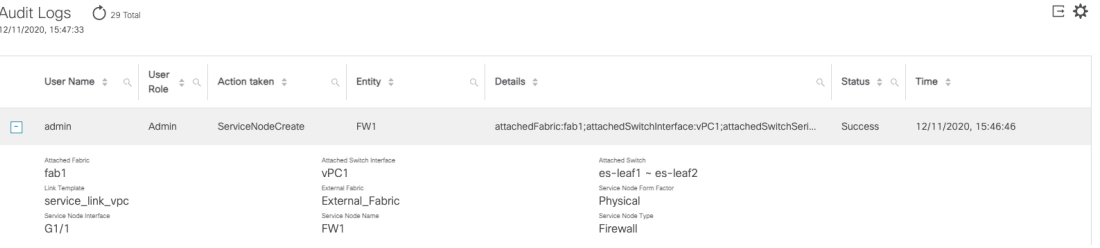

このウィンドウのデータをExcelファイルにエクスポートするには、[エクスポート(Export)] アイコンをクリックします。

Audit History

Audit Logs **C** 5 Total 09/30/2020, 09:16:51

監査ログテーブルのフィールドを選択的に非表示または表示するには、[エクスポート (export) ] アイコンの隣にある歯車アイコンをクリックして、監査ログ テーブルに表示する必要がある フィールドを選択します。

古い監査レポートを削除するには、最大保持日を指定して、削除を確認します。監査ログエン トリを削除できるのは管理者ロールを持つユーザーのみであることに注意してください。

最新の監査ログを表示するには、[監査ログ (AuditLogs) ]テーブルの上にある[更新 (Refresh) ] アイコンをクリックします。

I

翻訳について

このドキュメントは、米国シスコ発行ドキュメントの参考和訳です。リンク情報につきましては 、日本語版掲載時点で、英語版にアップデートがあり、リンク先のページが移動/変更されている 場合がありますことをご了承ください。あくまでも参考和訳となりますので、正式な内容につい ては米国サイトのドキュメントを参照ください。